# 使用RADIUS配置ISE的FDM外部身份驗證和授權

# 目錄

簡介 必要條件 需求 互通性 授權 背景資訊 網路圖表 設定 FDM 組態 ISE 組態 驗證 疑難排解 常見問題 限制 問答

# 簡介

本文檔介紹將Cisco Firepower裝置管理器(FDM)與身份服務引擎(ISE)整合以便管理員使用者通過 RADIUS協定進行GUI和CLI訪問的過程。

# 必要條件

# 需求

思科建議您瞭解以下主題:

- Firepower裝置管理器(FDM)
- 身分識別服務引擎 (ISE)
- RADIUS通訊協定

#### 採用元件

本文中的資訊係根據以下軟體和硬體版本:

● Firepower威脅防禦(FTD)裝置,所有平台Firepower裝置管理器(FDM)版本6.3.0+

● ISE版本3.0

本文中的資訊是根據特定實驗室環境內的裝置所建立。文中使用到的所有裝置皆從已清除(預設 )的組態來啟動。如果您的網路運作中,請確保您瞭解任何指令可能造成的影響。

# 互通性

- 使用者配置使用者角色的RADIUS伺服器
- 必須在RADIUS伺服器上使用cisco-av-pair配置使用者角色
- $\bullet$  Cisco-av-pair = fdm.userrole.authority.admin
- ISF可用作RADIUS伺服器

#### 授權

無特定許可證要求,基本許可證足夠

# 背景資訊

此功能允許客戶使用RADIUS為這些使用者配置外部身份驗證和多個使用者角色。

RADIUS支援,適用於具有3個系統定義使用者角色的管理存取:

- 只讀
- READ\_WRITE(無法執行系統關鍵操作,如升級、還原等)
- 管理員

能夠測試RADIUS伺服器的配置,監控活動使用者會話和刪除使用者會話。

此功能在FDM 6.3.0版中實施。在6.3.0版之前,FDM僅支援一個使用者(管理員)。

預設情況下,思科Firepower裝置管理器在本地對使用者進行身份驗證和授權,以便採用集中式身份 驗證和授權方法,您可通過RADIUS協定使用思科身份服務引擎。

#### 網路圖表

下一張影象提供了網路拓撲示例

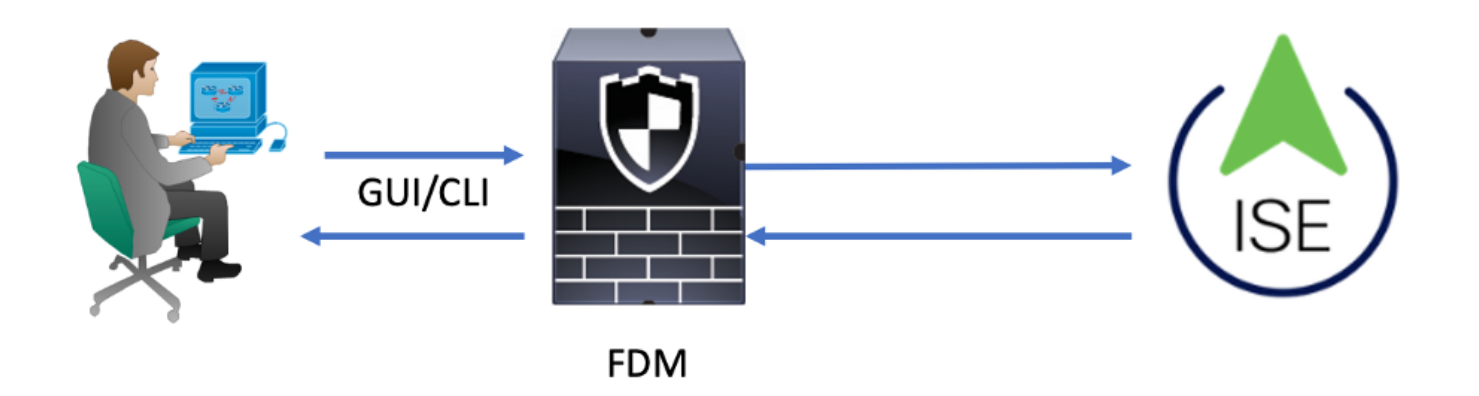

流程:

- 1. 管理員使用者引入其憑證。
- 2. 身份驗證過程已觸發,ISE在本地或通過Active Directory驗證憑證。
- 3. 身份驗證成功後,ISE會向FDM傳送用於身份驗證和授權資訊的允許資料包。
- 4. 帳戶在ISE上執行,並且身份驗證活動日誌成功。

設定

# FDM 組態

#### 步驟1.登入到FDM,然後導航到Device > System Settings > Management Access頁籤

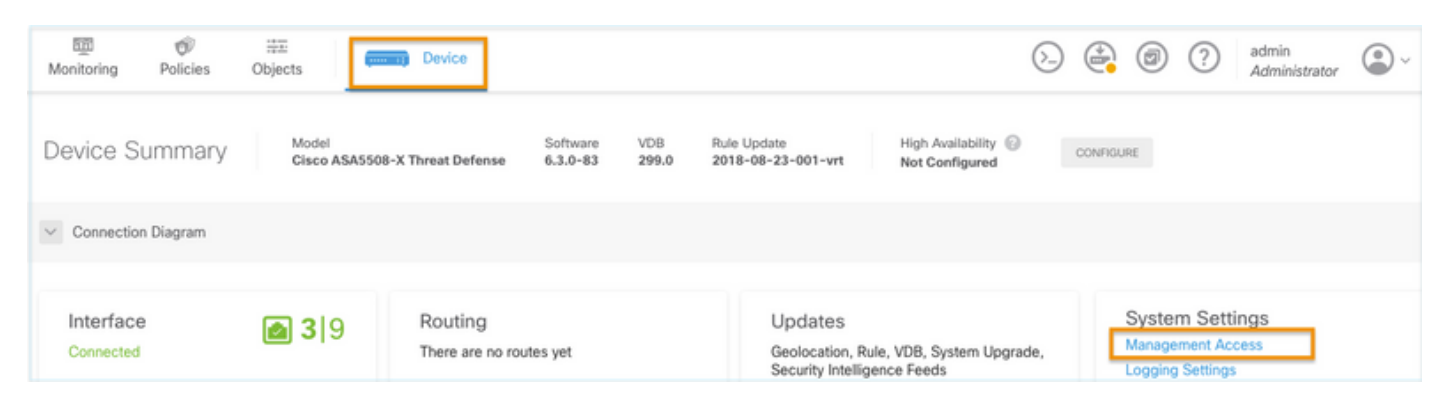

#### 步驟2.建立新的RADIUS伺服器群組

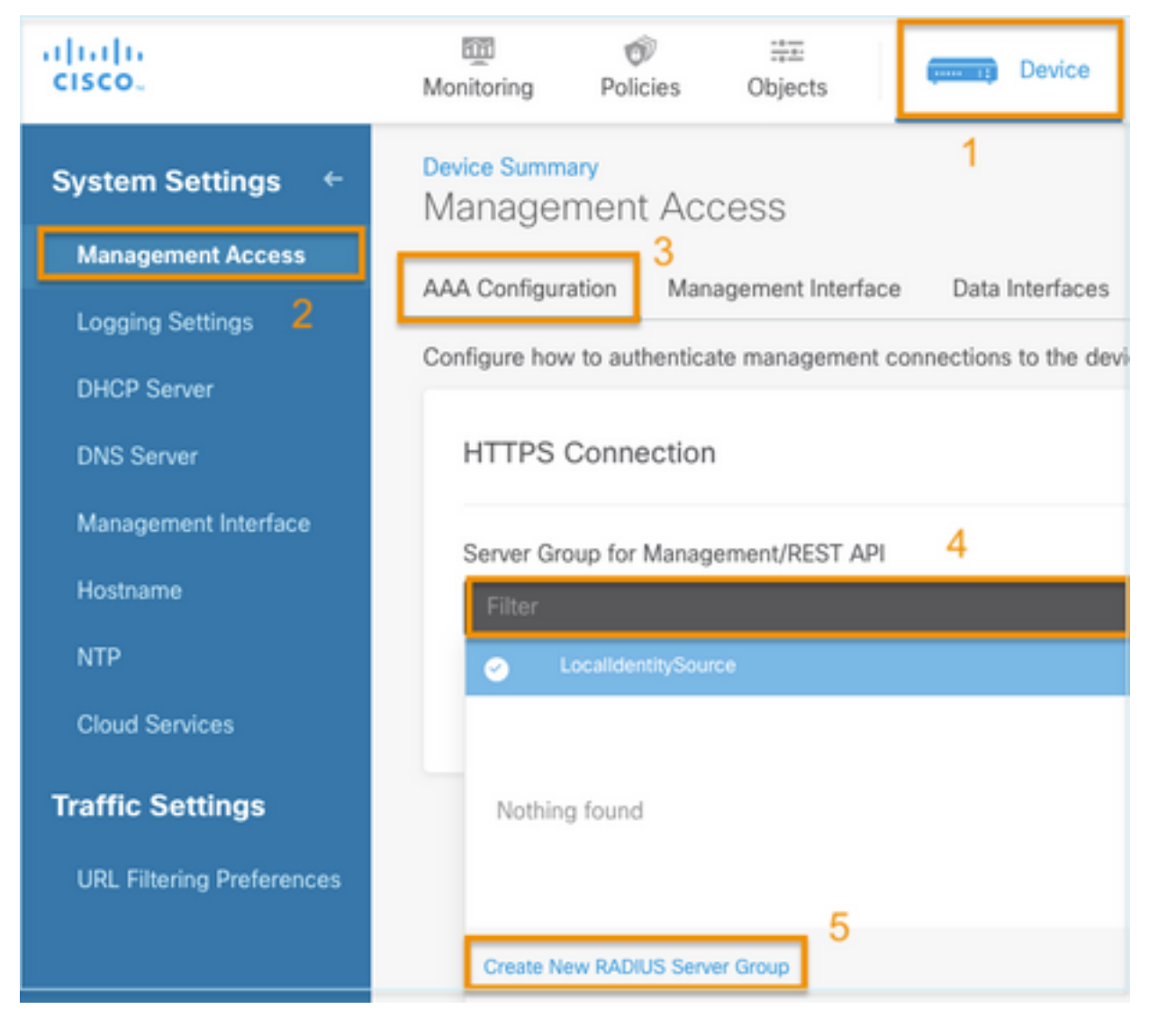

#### 步驟3.創建新的RADIUS伺服器

# Add RADIUS Server Group

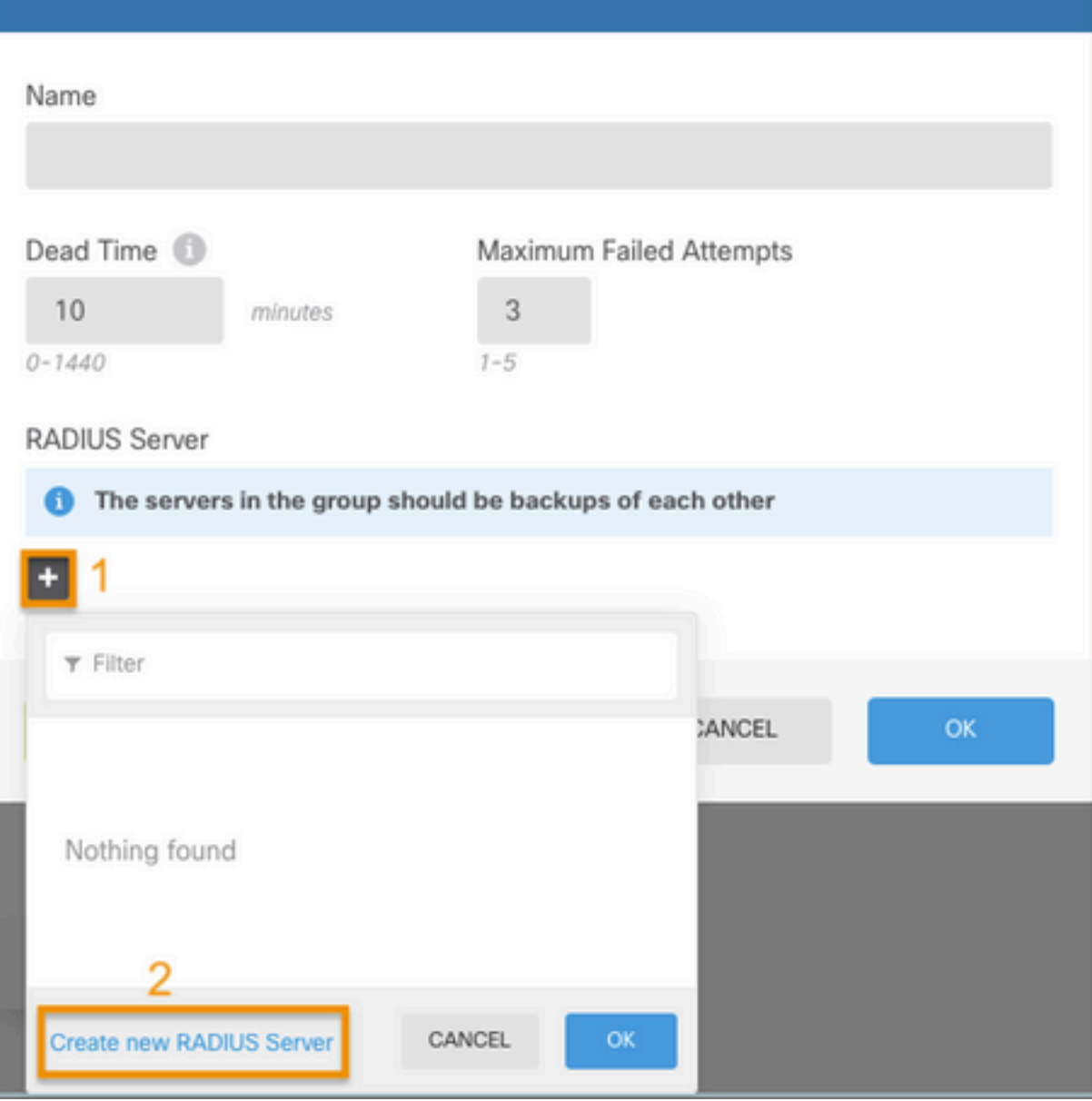

 $\bullet$ 

 $\overline{\times}$ 

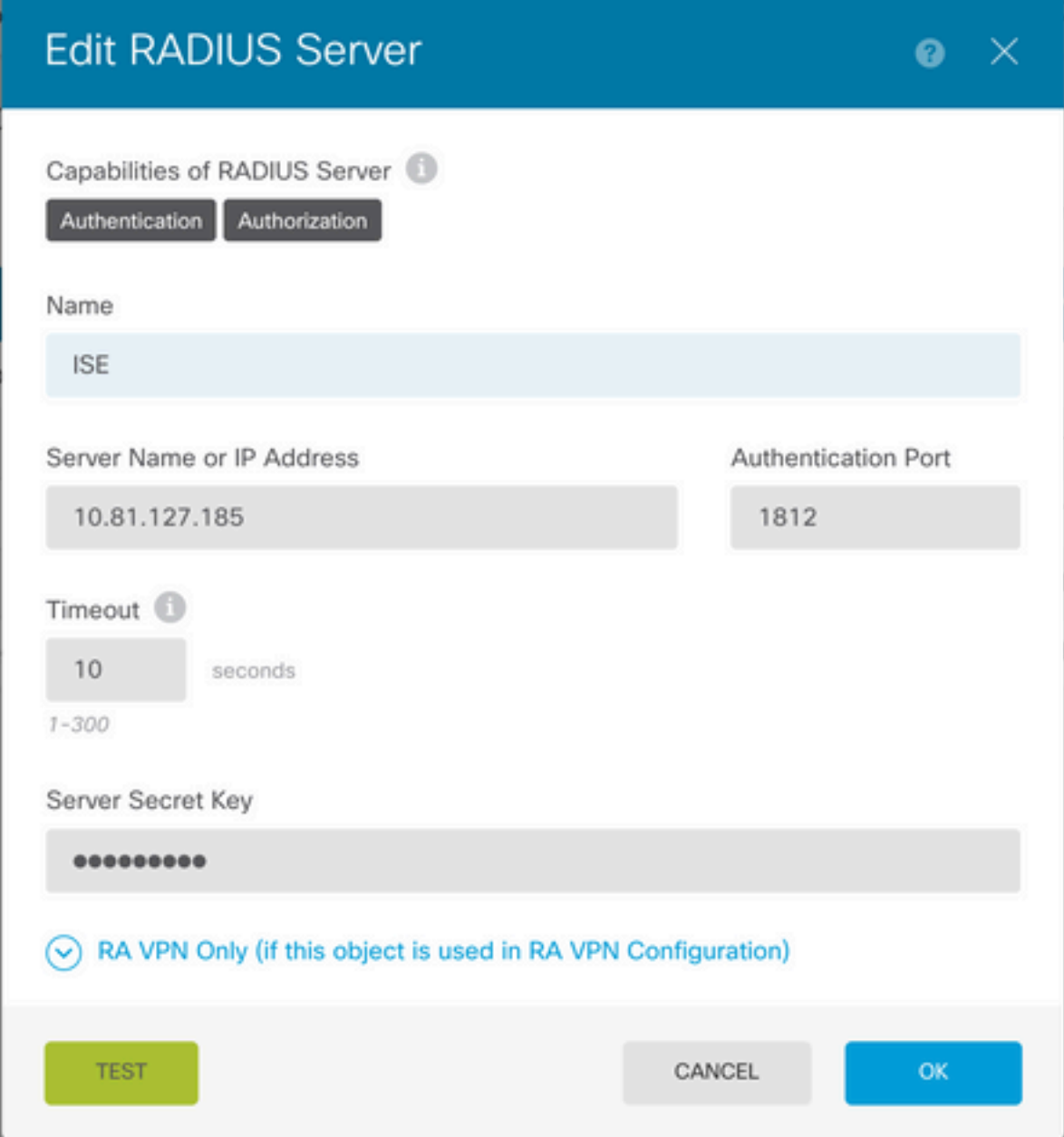

步驟4.將RADIUS伺服器新增到RADIUS伺服器群組

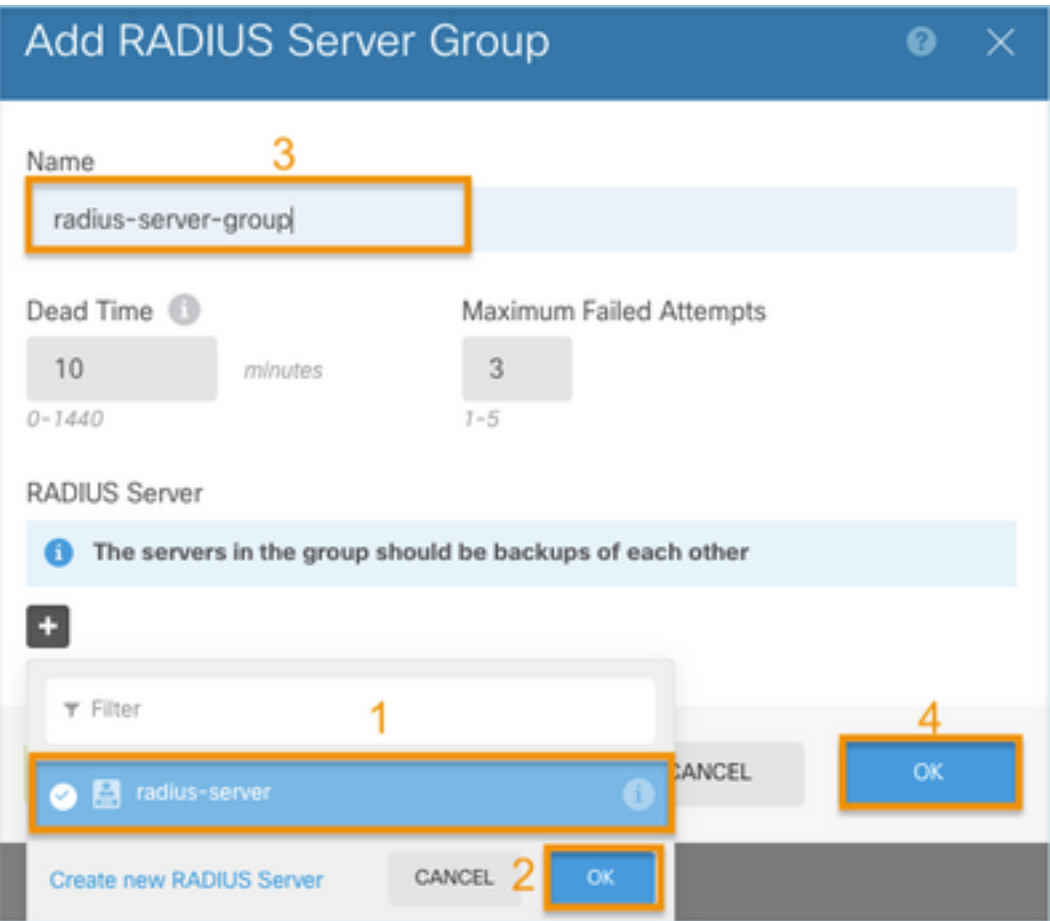

# 步驟5.選擇建立的組作為管理伺服器組

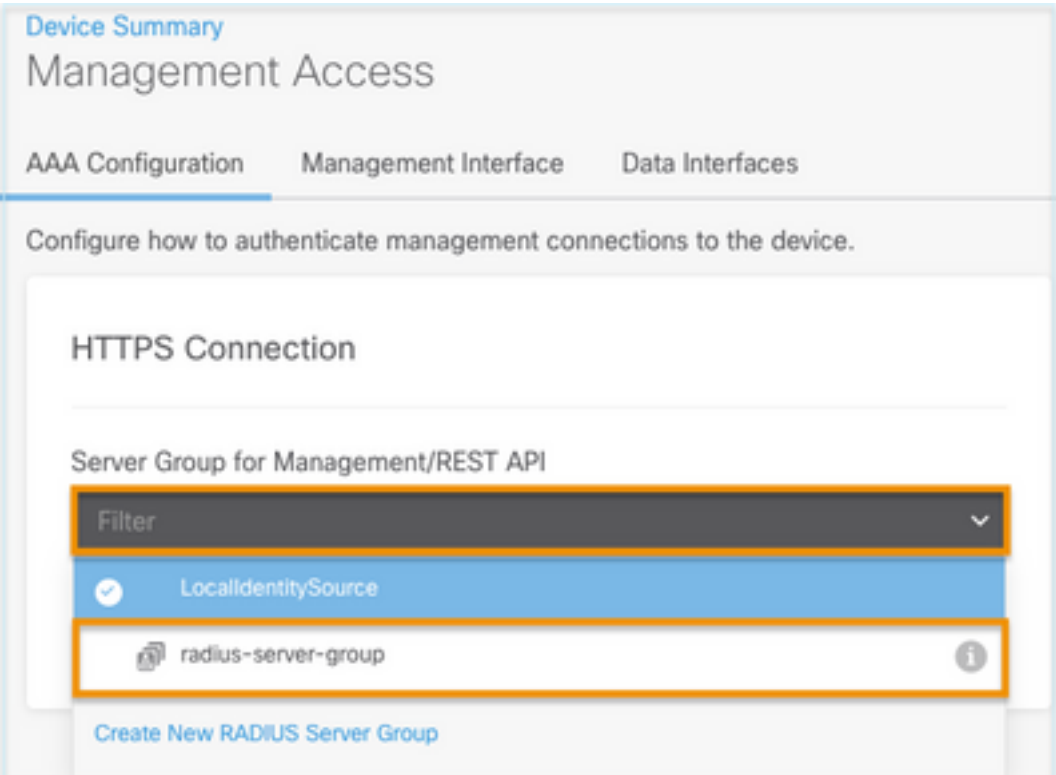

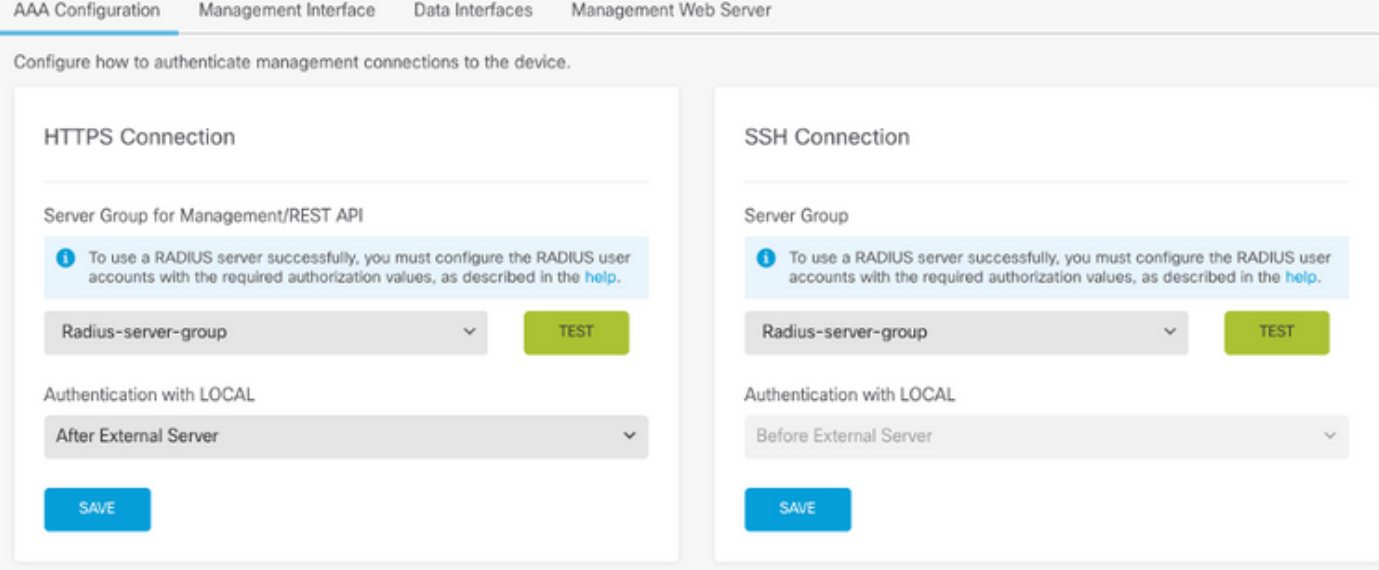

#### 步驟6.儲存組態

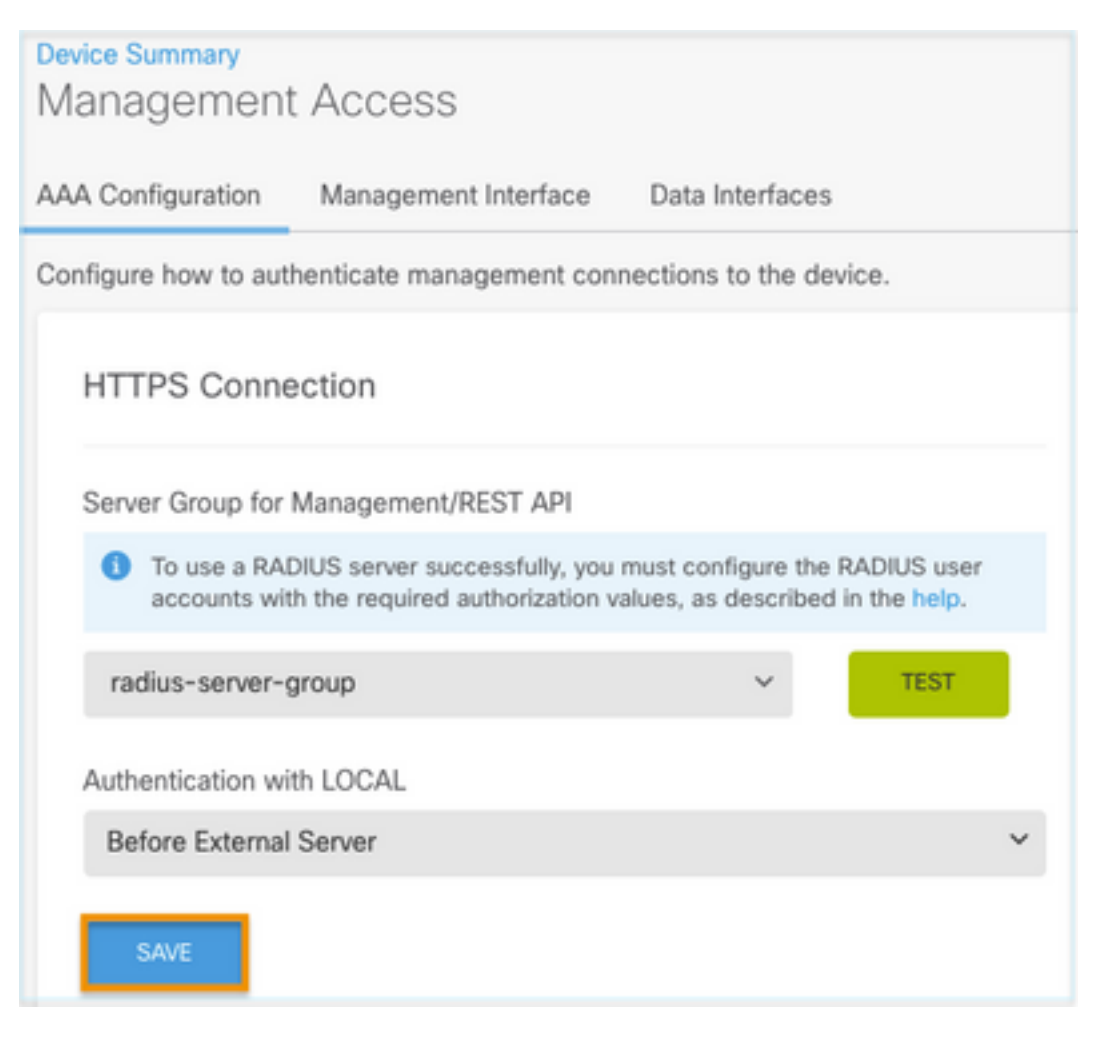

# ISE 組態

Devices中選擇

步驟1.導航至三行圖示 位於左上角,在Administration > Network Resources > Network

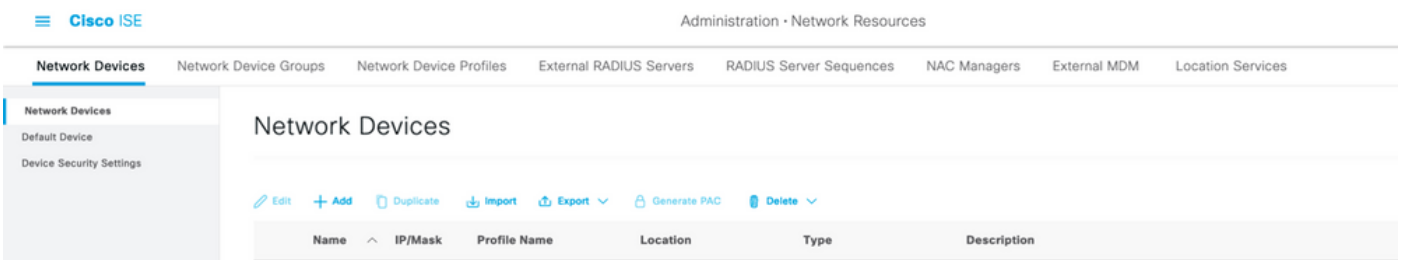

#### 步驟2.選擇+Add按鈕並定義Network Access Device Name和IPAddress,然後選中RADIUS覈取方 塊並定義共用金鑰。提交時選擇

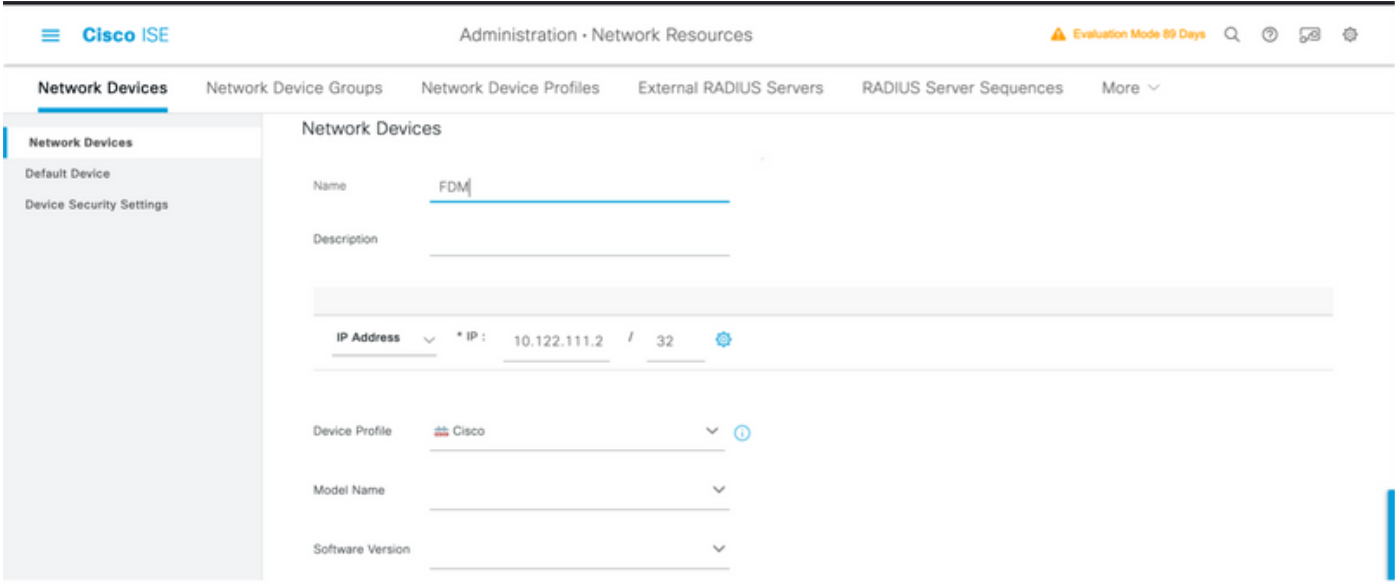

 $\triangleright$   $\triangleright$  RADIUS Authentication Settings

### RADIUS UDP Settings

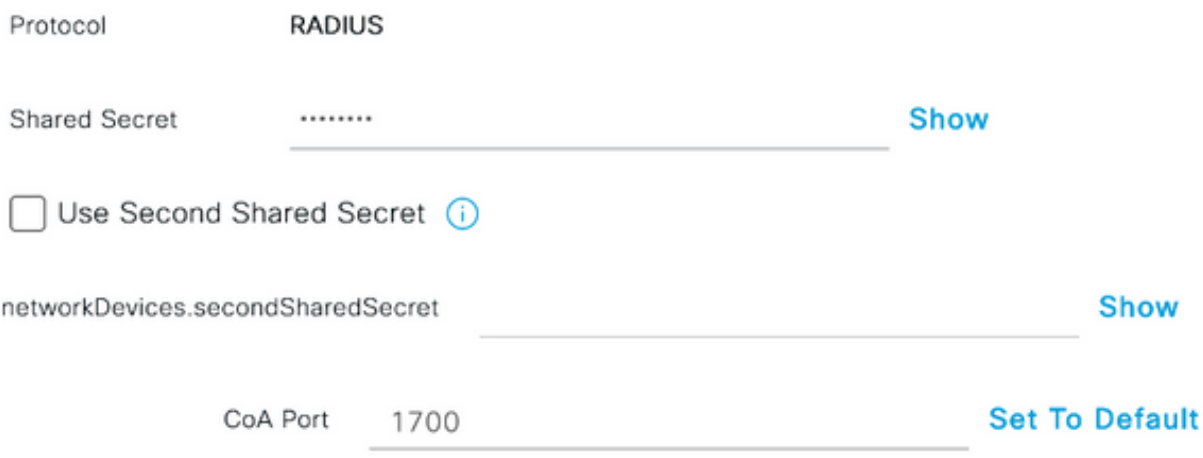

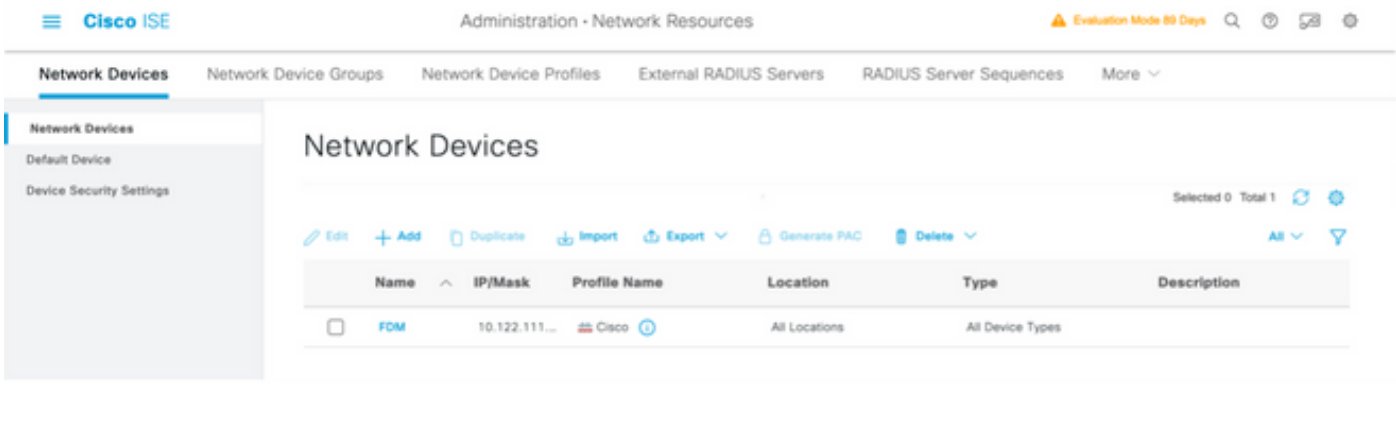

# 步驟3.導航至三行圖示 位於左上角,選擇管理>身份管理>組

#### $\equiv$  Cisco ISE Administration · Identity Management Identities Groups **External Identity Sources** Identity Source Sequences Settings

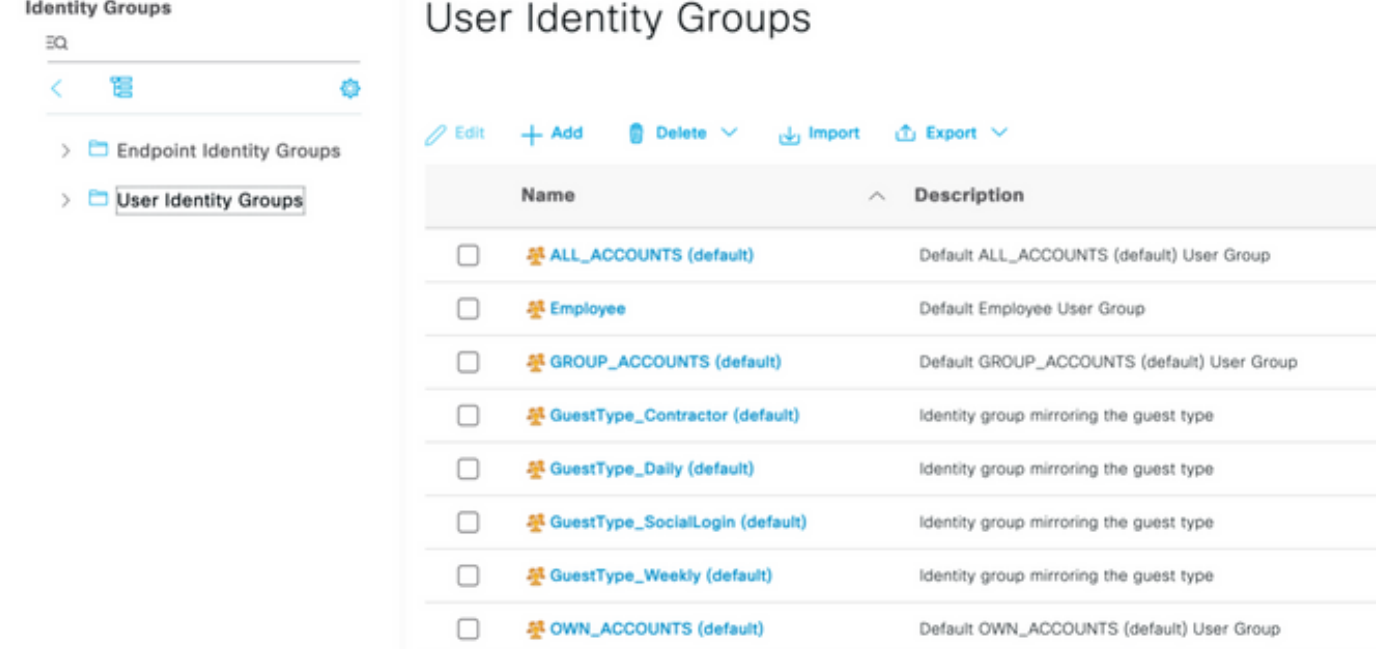

## 步驟4.在User Identity Groups上選擇,然後選擇on +Add按鈕。定義名稱並在提交時選擇

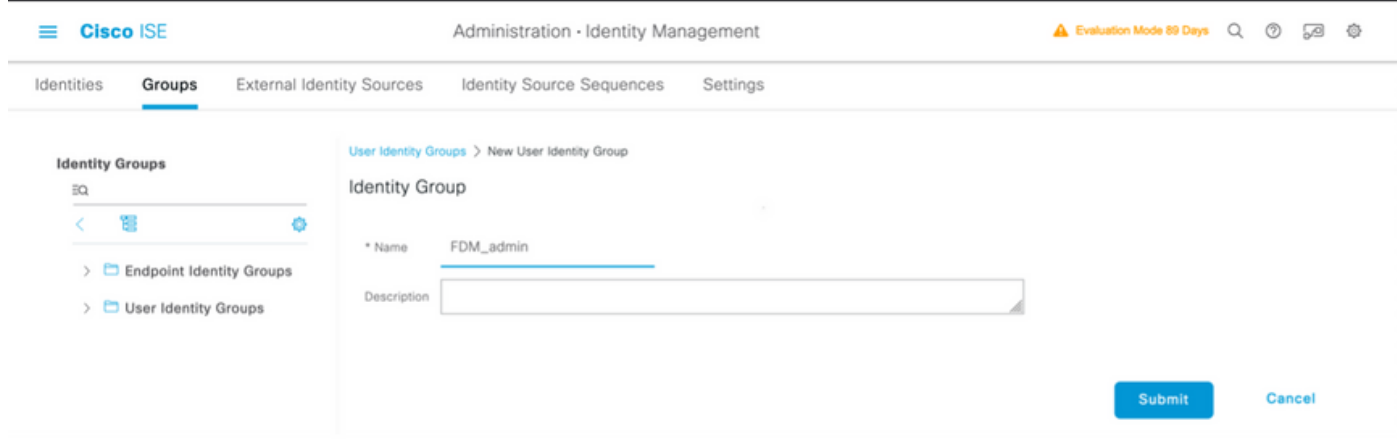

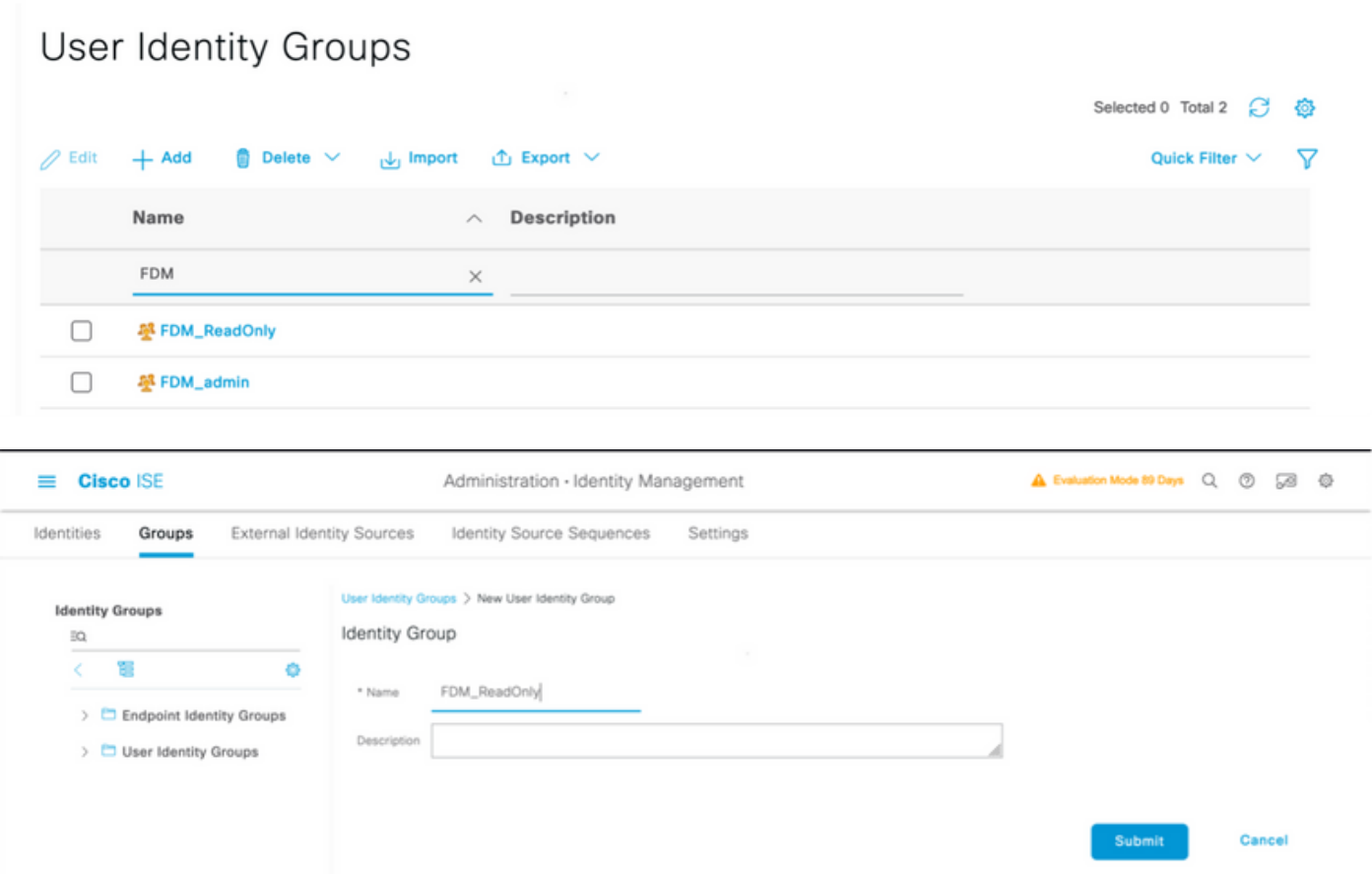

附註:在此示例中,建立了FDM\_Admin和FDM\_ReadOnly身份組,您可以對FDM上使用的每 種型別的管理員使用者重複步驟4。

步驟5.導航至位於左上角的三行圖示,然後選擇管理>身份管理>身份。選擇on +Add並定義使用者 名稱和密碼,然後選擇使用者所屬的組。在此示例中,分別建立了fdm\_admin和fdm\_readonly使用 者並將其分配給FDM\_Admin和FDM\_ReadOnly組。

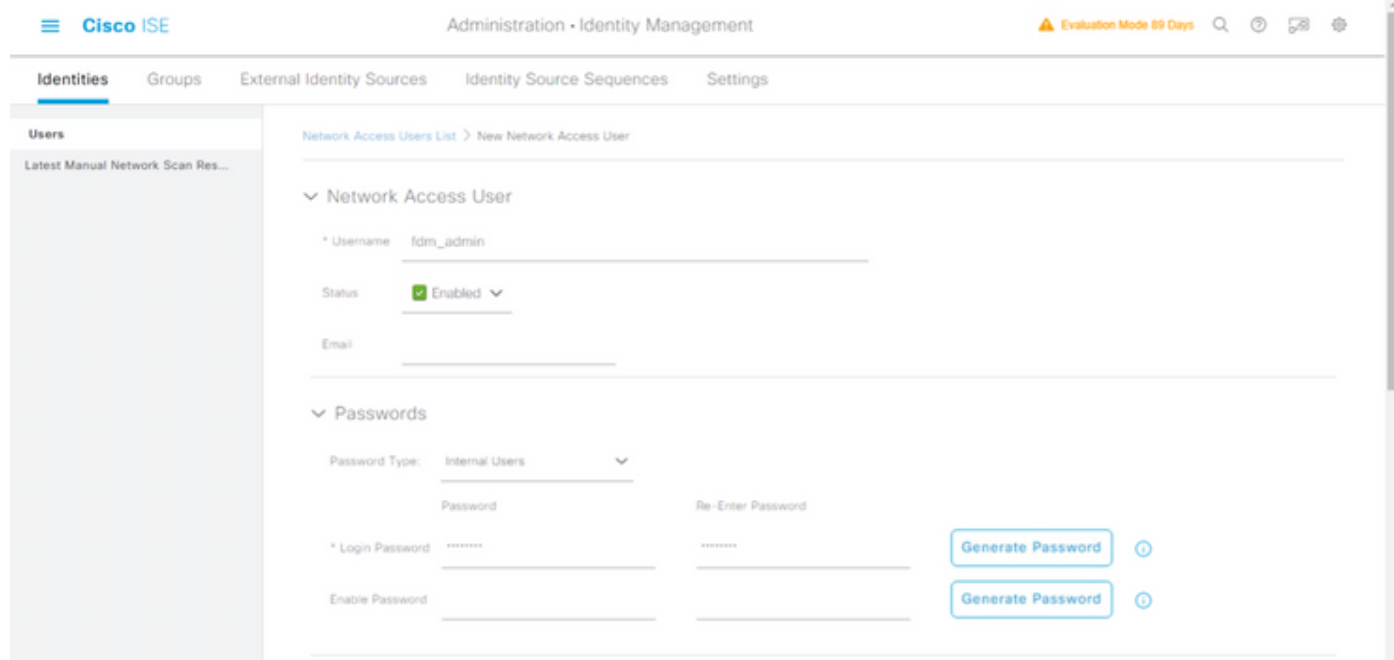

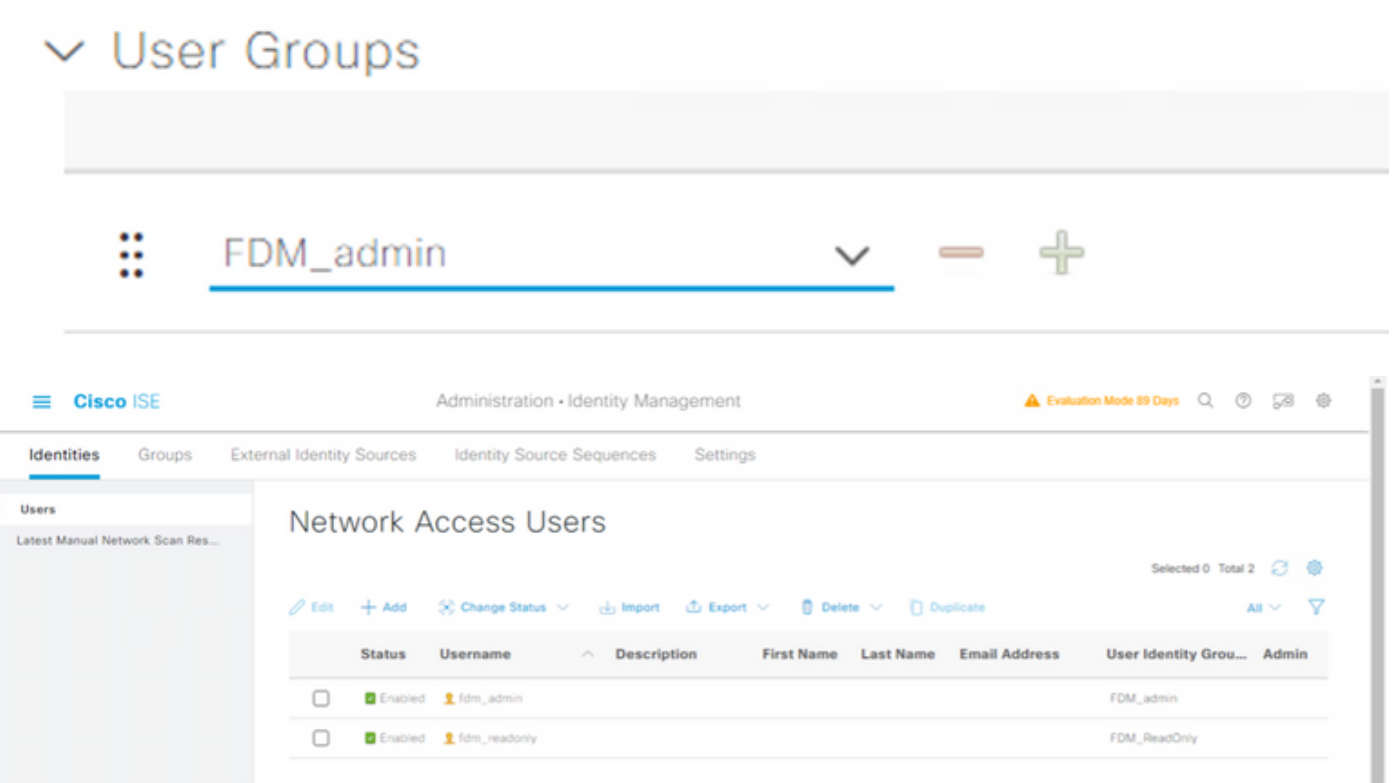

步驟6.選擇位於左上角的三個行圖示,然後導航到Policy > Policy Elements > Results > Authorization > Authorization Profiles, 選擇on +Add, 為Authorization Profile定義名稱。選擇 Radius Service-type並選擇Administrative,然後選擇Cisco-av-pair,並貼上管理員使用者獲得的角 色,在這種情況下,使用者將獲得完整的管理員許可權(fdm.serrole.authority.admin)。 選擇 Submit。為每個角色(配置為本文檔中的另一個示例的只讀使用者)重複此步驟。

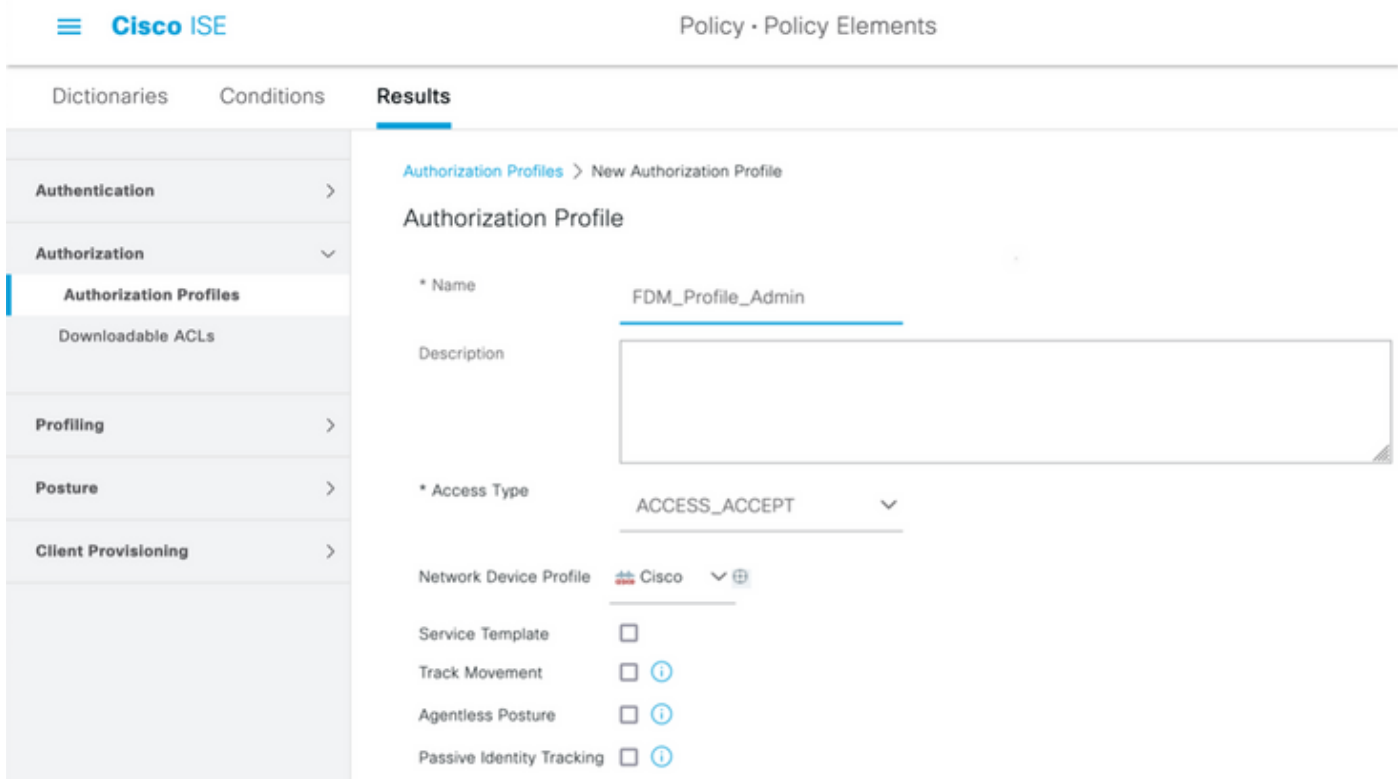

### $\vee$  Advanced Attributes Settings

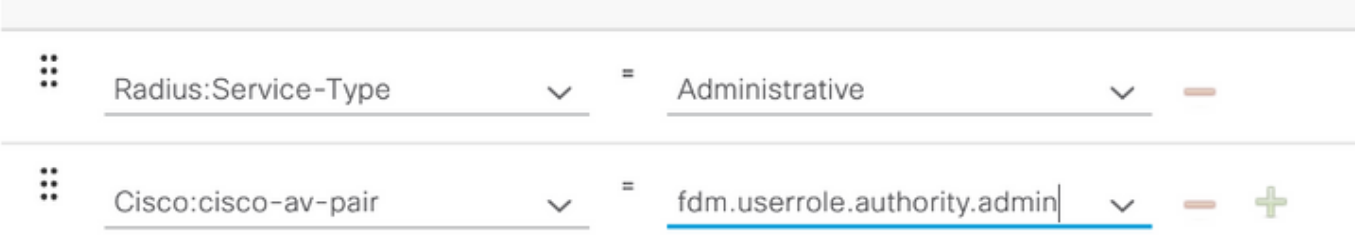

### $\vee$  Attributes Details

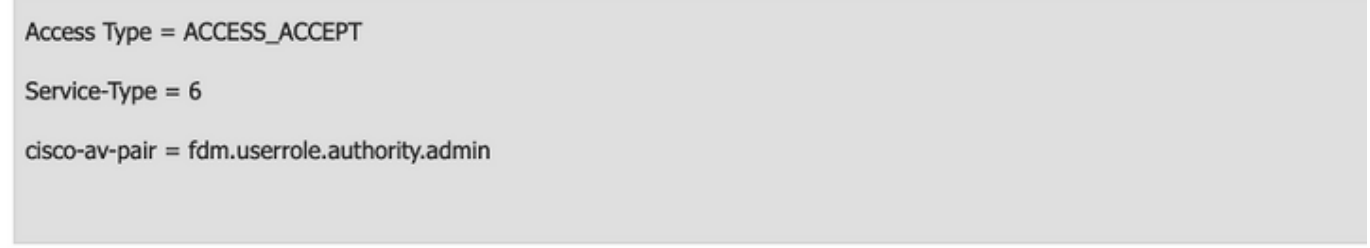

# $\vee$  Advanced Attributes Settings

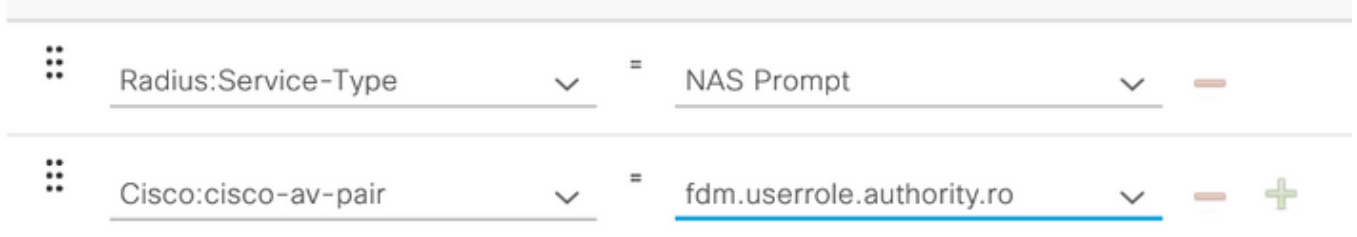

#### $\vee$  Attributes Details

Access Type = ACCESS\_ACCEPT Service-Type =  $7$ cisco-av-pair = fdm.userrole.authority.ro

附註:確保「高級屬性」部分的順序與影象示例的順序相同,以避免在使用GUI和CLI登入時 ……<br>產生意外結果。

# 步驟8.選擇三行圖示並導航至Policy > Policy Sets。選擇時間 按鈕位於Policy Sets標題下,定 義名稱並在中間的+按鈕上選擇以新增新條件。

步驟9.在「條件」視窗中,選擇新增屬性,然後選擇Network Device Icon,後跟Network access device IP address。 選擇**屬性值**並新增FDM IP地址。新增新條件,依次選擇Network Access和 Protocol選項,選擇RADIUS,然後選擇使用一次。

| <b>Cisco ISE</b><br>$=$ |          |                        |                    |            | Policy - Policy Sets |                                                                                                    |                                                       |                                          | A Evaluation Mode 89 Days Q<br>$^{\circ}$<br>90 |     |      |  |
|-------------------------|----------|------------------------|--------------------|------------|----------------------|----------------------------------------------------------------------------------------------------|-------------------------------------------------------|------------------------------------------|-------------------------------------------------|-----|------|--|
| Policy Sets             |          |                        |                    |            |                      |                                                                                                    | <b>Reset Policyset Hitcounts</b><br>Save<br>Reset     |                                          |                                                 |     |      |  |
| ⊕                       |          | Status Policy Set Name | Description        | Conditions |                      |                                                                                                    | Allowed Protocols / Server Sequence Hits Actions View |                                          |                                                 |     |      |  |
|                         | Q Search |                        |                    |            |                      |                                                                                                    |                                                       |                                          |                                                 |     |      |  |
|                         | ø        | FTD_FDM_Radius_Access  |                    | <b>AND</b> | $\overline{a}$<br>B  | Network Access-Device IP<br>Address EQUALS 10.122.111.212<br>Network<br>Access-Protocol EQUALS RADIUS |                                                       | Default Network Access $\alpha$ $\vee$ + |                                                 | 461 | ٠    |  |
|                         | ۵        | Default                | Default policy set |            |                      |                                                                                                    |                                                       | Default Network Access (X) V+            | $\circ$                                         | ₩   | ×    |  |
|                         |          |                        |                    |            |                      |                                                                                                    |                                                       |                                          | Reset                                           |     | Save |  |

步驟10.在allow protocols部分,選擇Device Default Admin。儲存時選擇

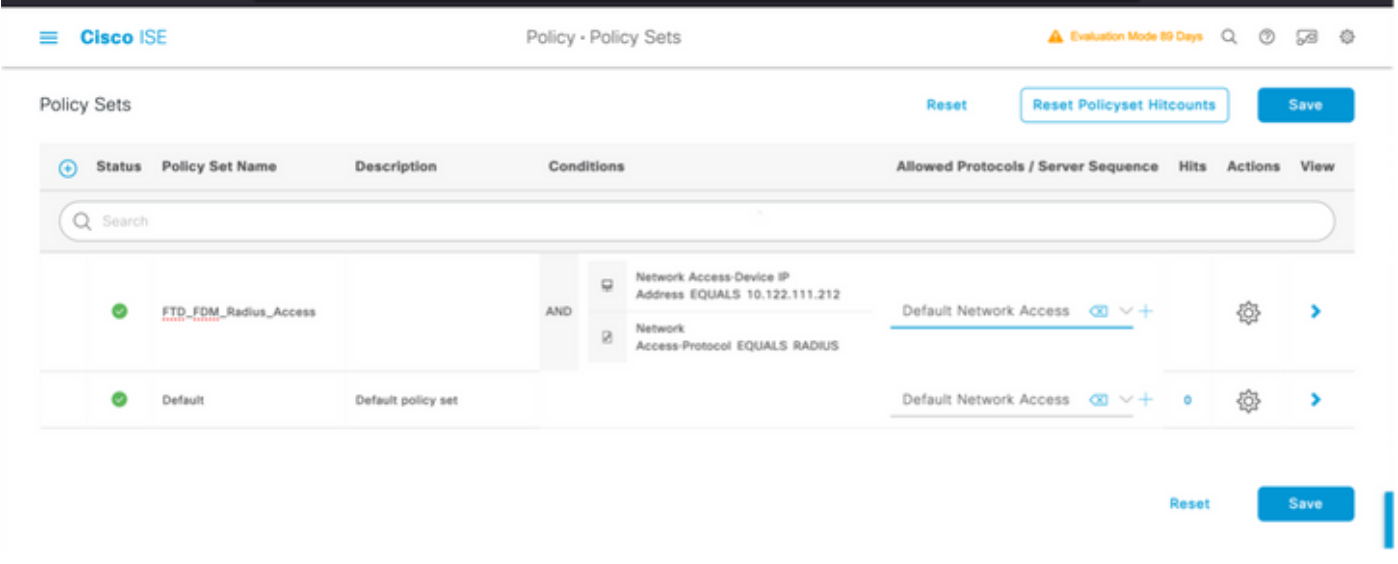

步驟11.選擇右箭頭 用於定義身份驗證和授權策略的策略集的圖示

步驟12.選擇 位於身份驗證策略標題下方,定義名稱並在中間的+上選擇以新增新條件。在「 條件」視窗下,選擇新增屬性,然後在網路裝置圖示上依次選擇網路接入裝置IP地址。 選擇屬性值 並新增FDM IP地址。完成後在使用時選擇

步驟13.選擇Internal Users作為Identity Store並選擇 儲存

#### $\vee$  Authentication Policy (1)

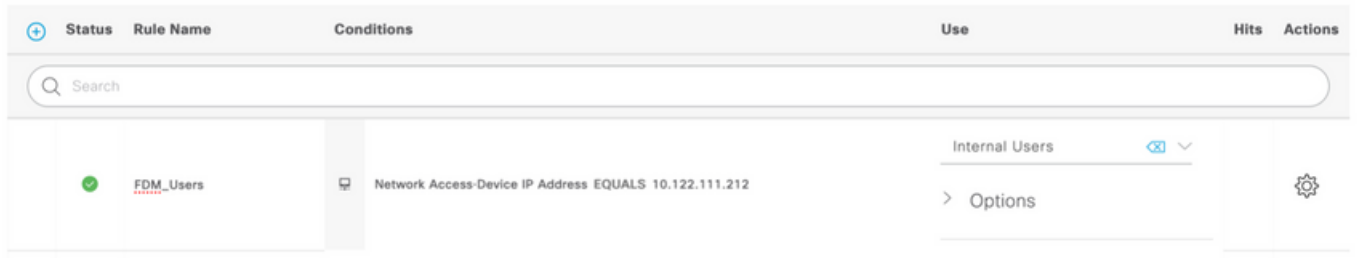

附註:如果ISE加入到Active Directory,可以將身份儲存更改為AD儲存。

#### ⊕ 步驟14.選擇於 位於授權策略標題下方,定義名稱並在中間的+上選擇以新增新條件。在「條 件」視窗下,選擇新增屬性,然後選擇Identity Group圖示,後跟Internal User:Identity Group。選擇 FDM\_Admin組,選擇AND和NEW選項以新增新條件,選擇埠圖示後跟RADIUS NAS-Port-Type:Virtual,然後選擇使用。

#### **Conditions Studio**

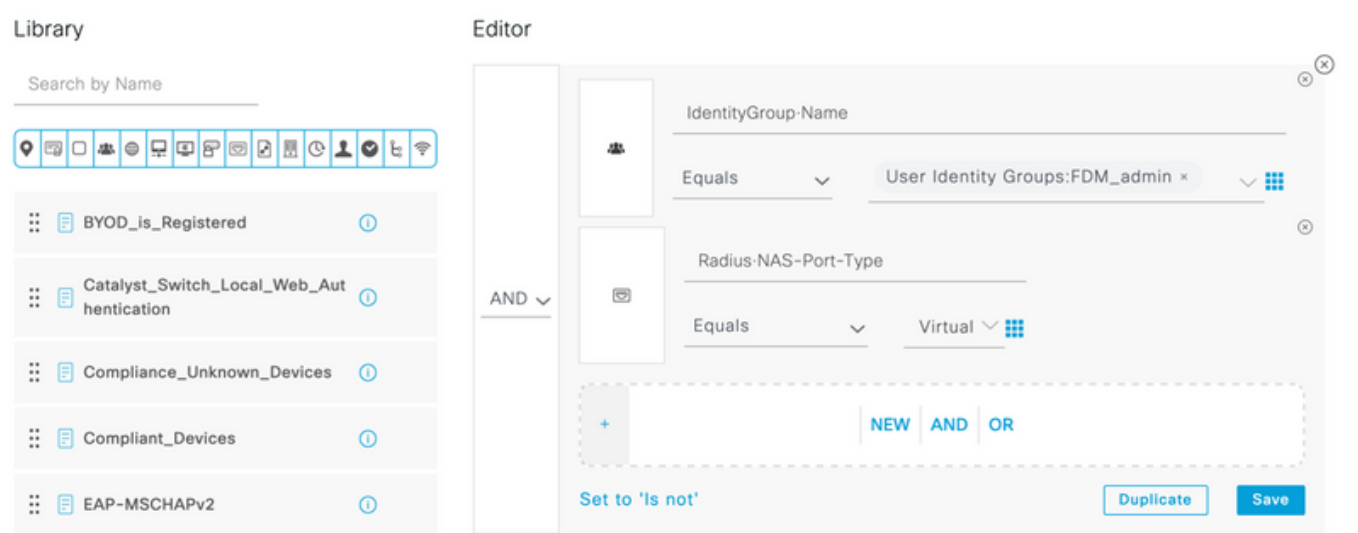

#### 步驟15.在配置檔案下,選擇在步驟6中建立的配置檔案,然後選擇Save

對FDM\_ReadOnly組重複步驟14和15

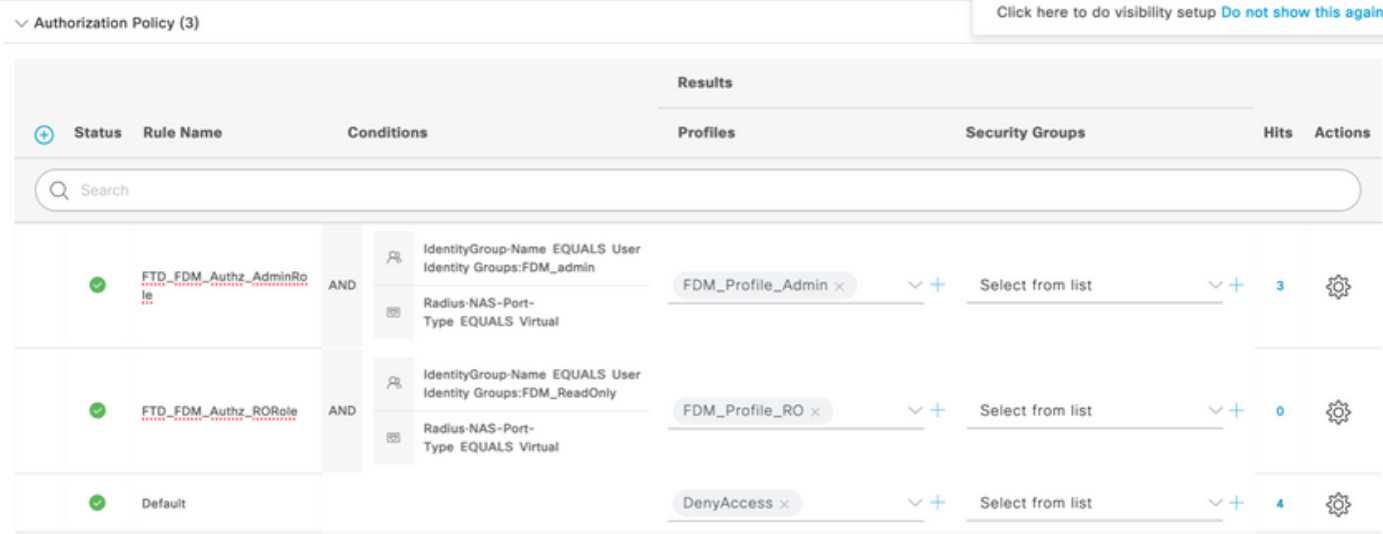

第16步(可選)。 導航到位於左上角的三行圖示,在Administration > System > Maintenance > Repository上選擇,然後選擇+ Add以新增用於儲存TCP轉儲檔案以進行故障排除的儲存庫。

第17步(可選)。 定義儲存庫名稱、協定、伺服器名稱、路徑和憑據。完成後在Submit上選擇。

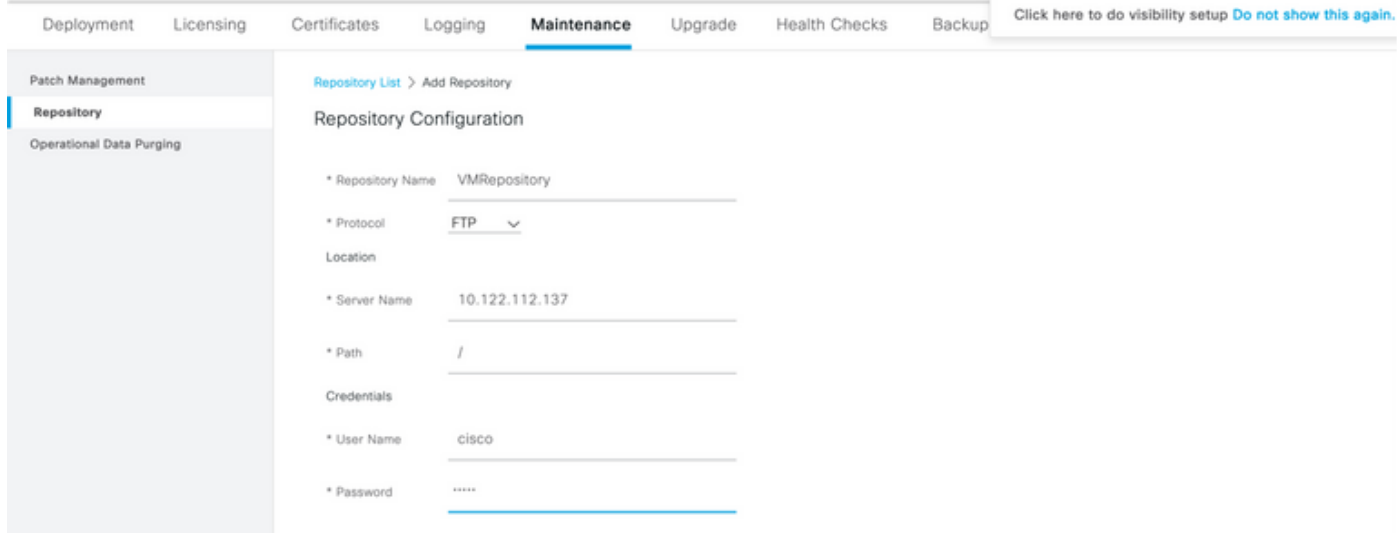

# 驗證

步驟1.導覽至Objects > Identity Sources選項卡,然後驗證RADIUS伺服器和組伺服器配置

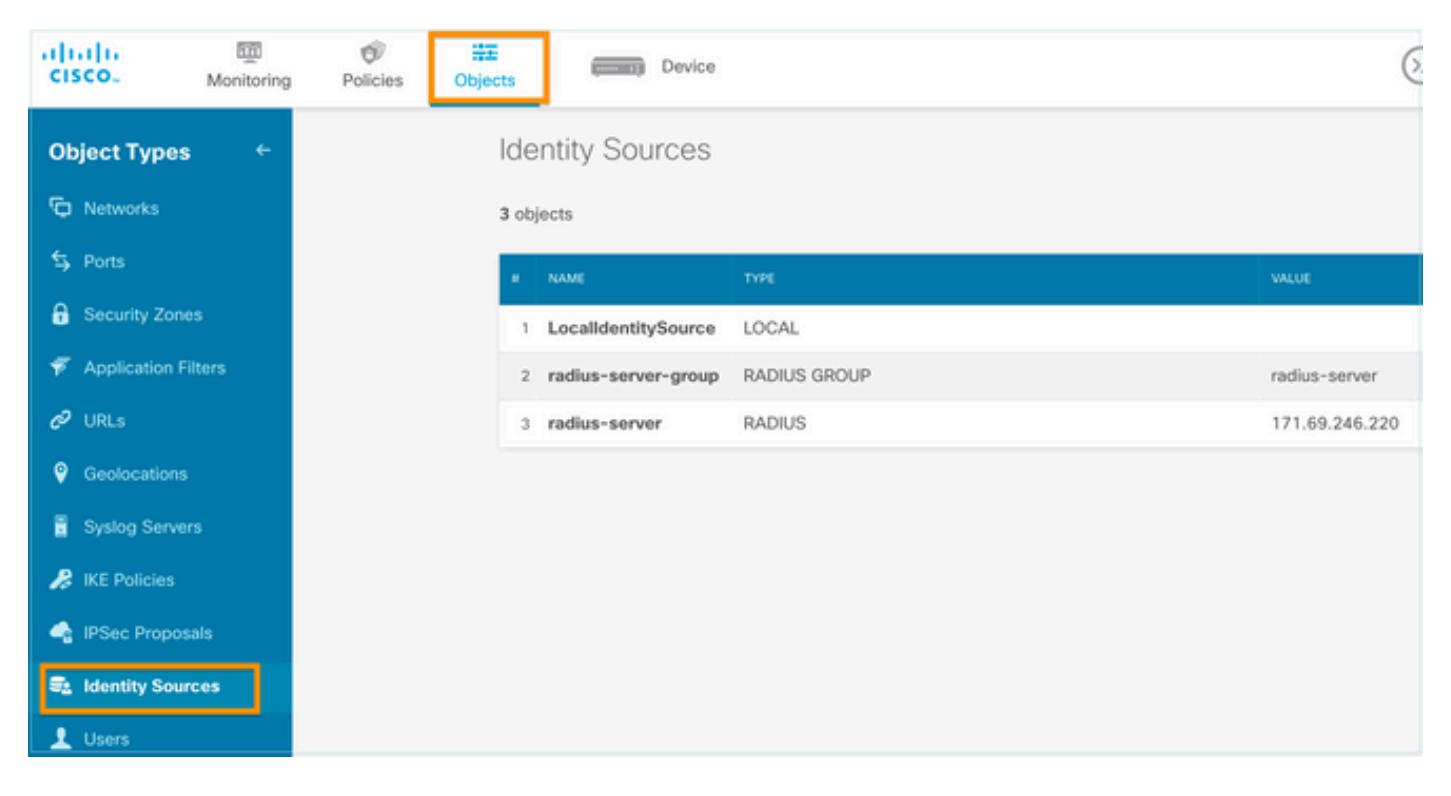

### 步驟2.導覽至Device > System Settings > Management Access選項卡,然後選擇TEST按鈕

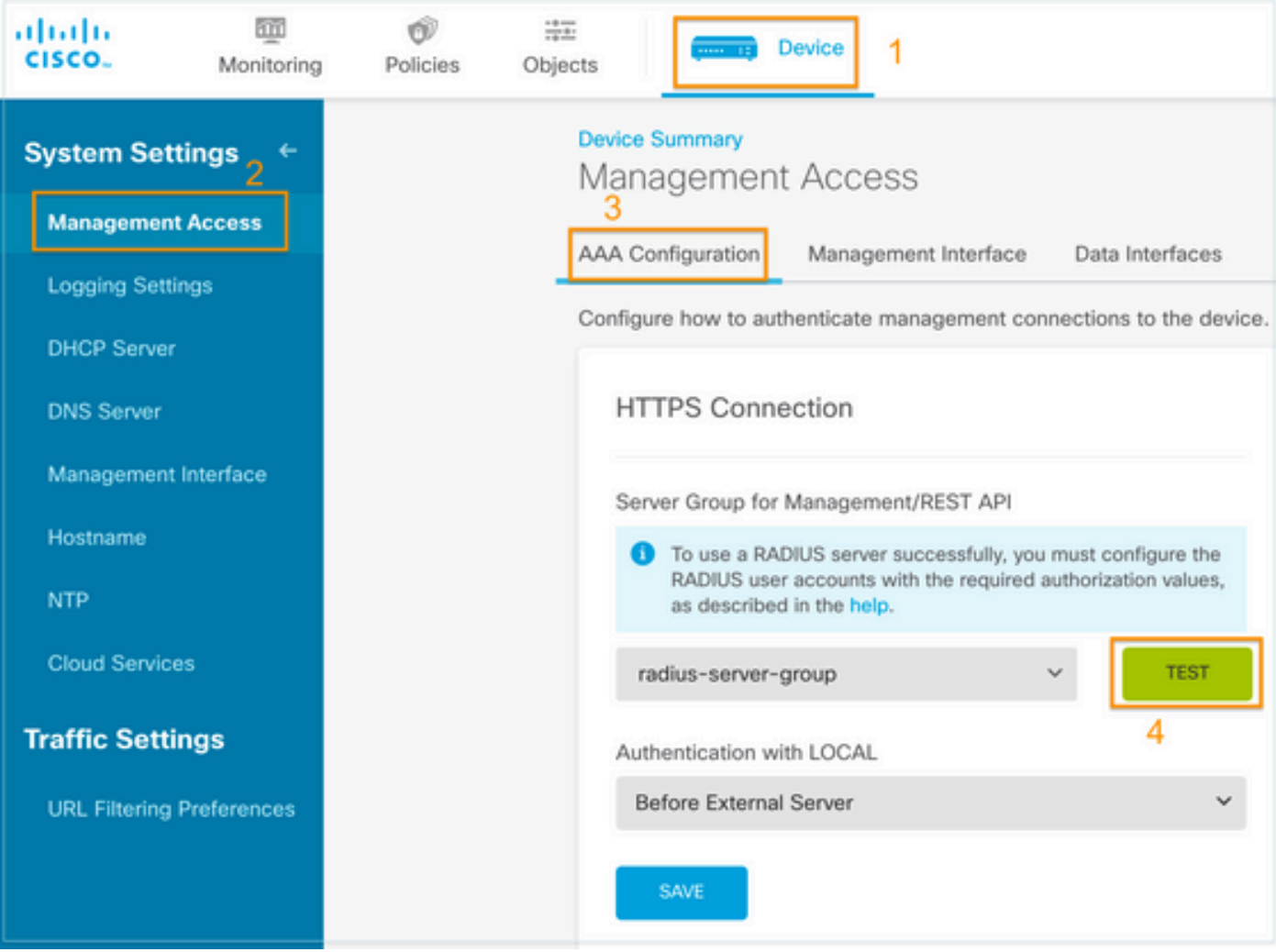

#### 步驟3.插入使用者憑證並選擇TEST按鈕

# Add RADIUS Server Group

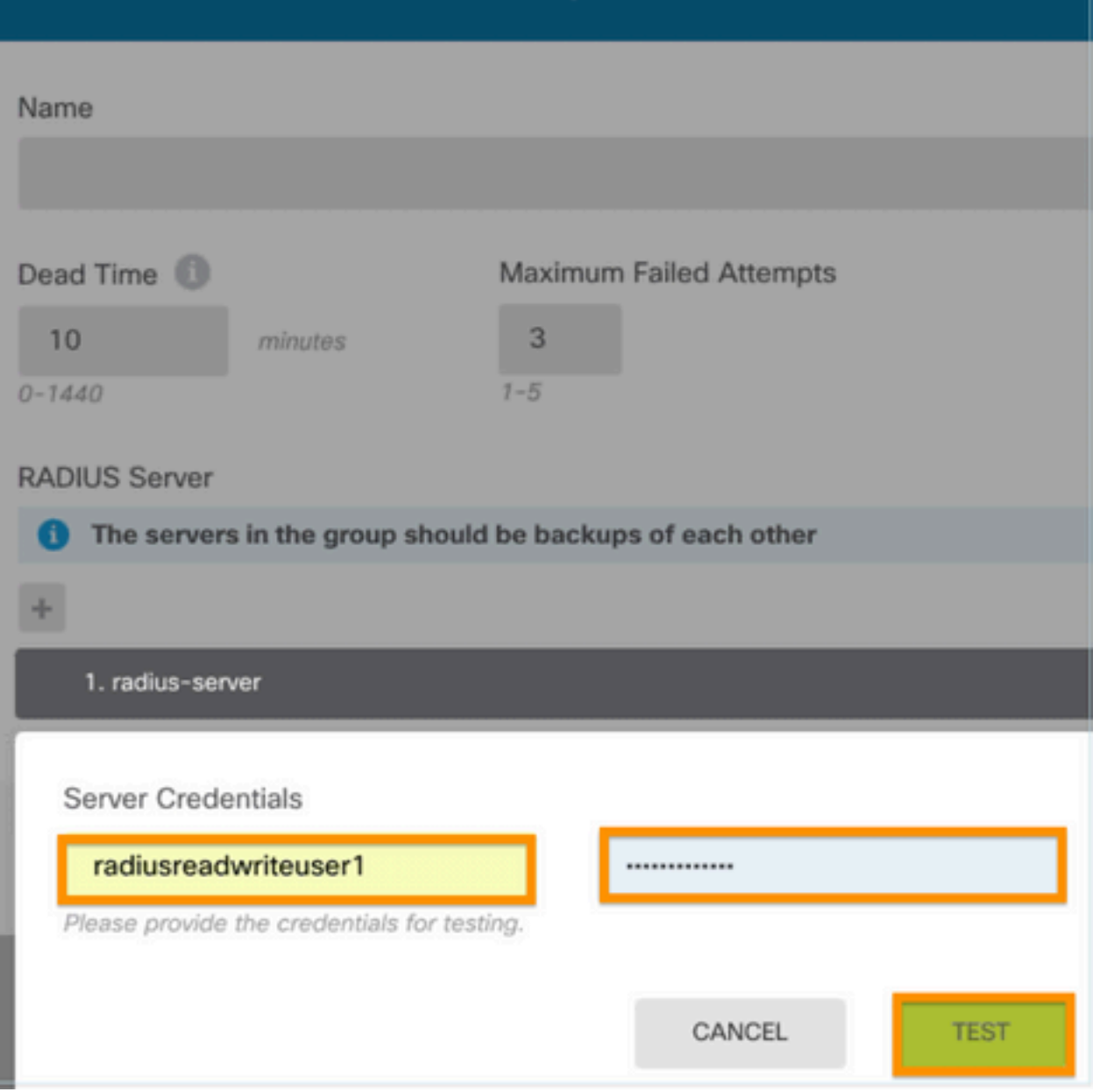

Q

步驟4.開啟新視窗瀏覽器並鍵入[https.//FDM\\_ip\\_Address](http://https.//FDM_ip_Address),使用ISE配置部分下步驟5中建立的 fdm\_admin使用者名稱和密碼。

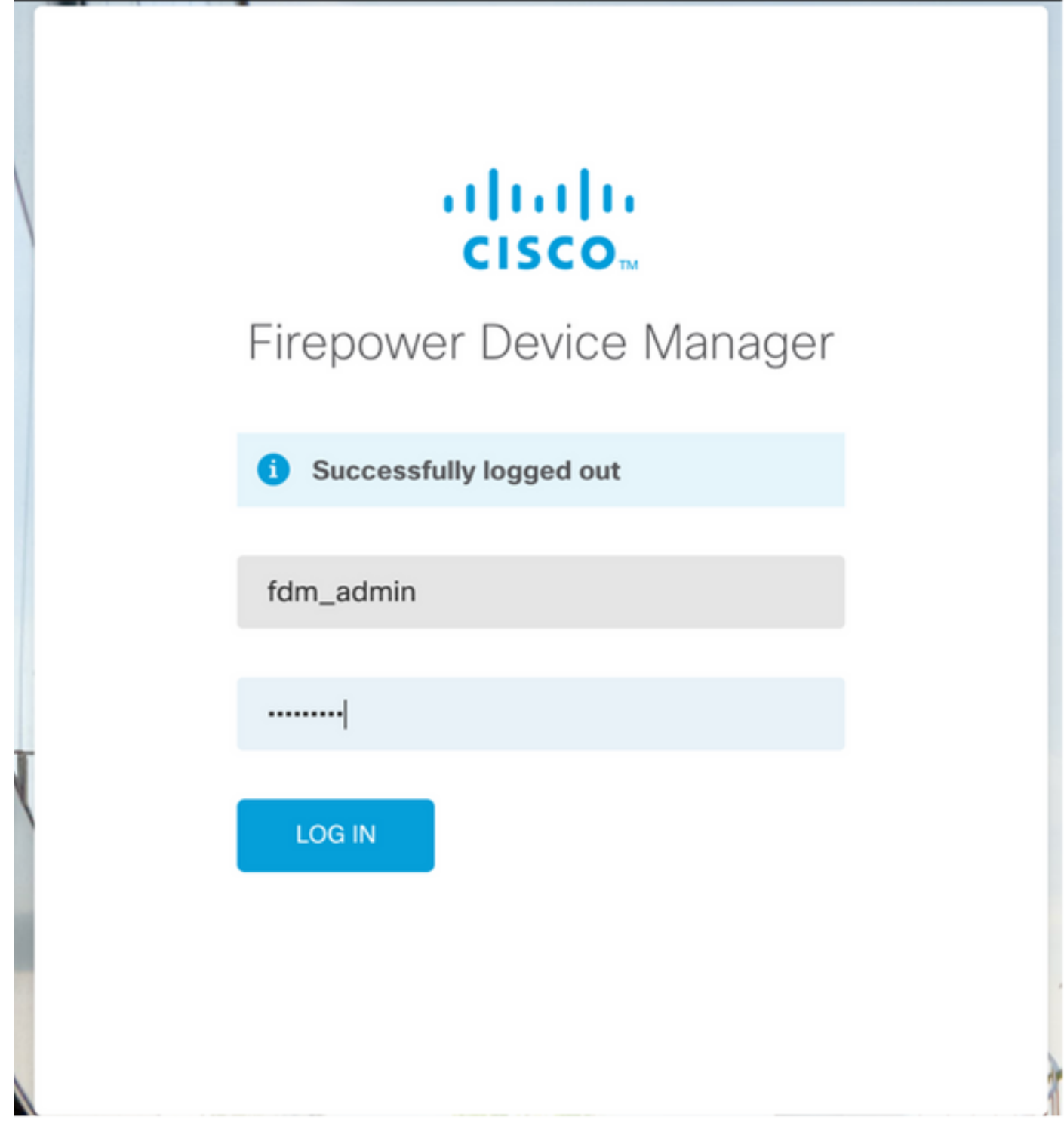

# 可在ISE RADIUS即時日誌上驗證登入嘗試是否成功

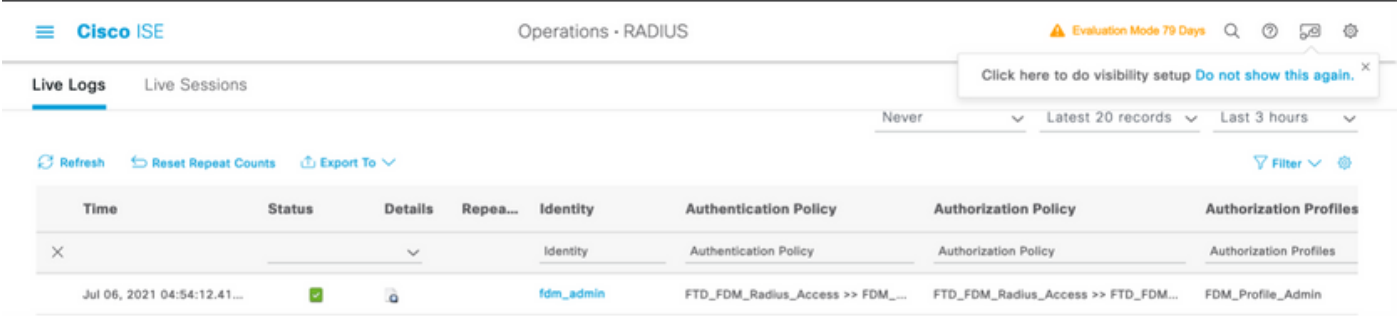

還可以檢視右上角的FDM上的管理員使用者

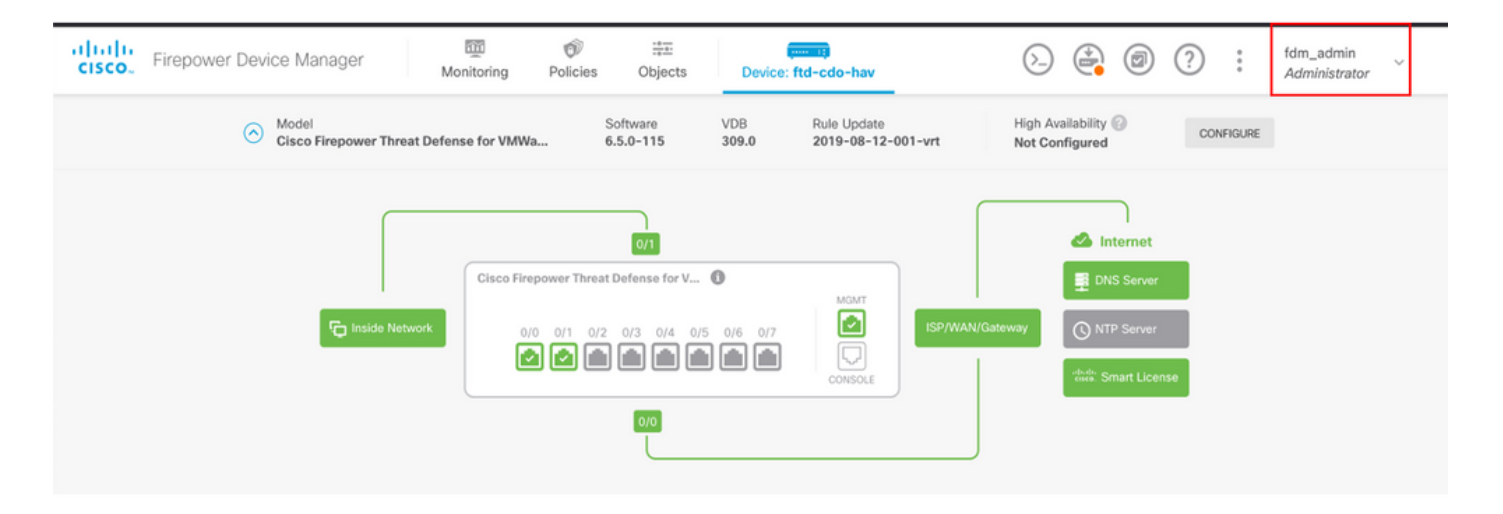

#### Cisco Firepower裝置管理器CLI(管理員使用者)

[ECANOGUT-M-D4N7:~ ecanogut\$ ssh fdm\_admin@10.122.111.212 The authenticity of host '10.122.111.212 (10.122.111.212)' can't be established. ECDSA key fingerprint is SHA256:sqpyFmCcGBslEjjDMdHnrkqdw40qvc7ne1I+Pjw6fJs. Are you sure you want to continue connecting (yes/no/[fingerprint])? yes Warning: Permanently added '10.122.111.212' (ECDSA) to the list of known hosts. [Password: !!! New external username identified. Please log in again to start a session. !! Ţ Copyright 2004-2019, Cisco and/or its affiliates. All rights reserved. Cisco is a registered trademark of Cisco Systems, Inc. All other trademarks are property of their respective owners. Cisco Fire Linux OS v6.5.0 (build 4) Cisco Firepower Threat Defense for VMWare v6.5.0 (build 115) Connection to 10.122.111.212 closed. [ECANOGUT-M-D4N7:~ ecanogut\$ ssh fdm\_admin@10.122.111.212 Password: Last login: Tue Jul 6 17:01:20 UTC 2021 from 10.24.242.133 on pts/0 Copyright 2004-2019, Cisco and/or its affiliates. All rights reserved. Cisco is a registered trademark of Cisco Systems, Inc. All other trademarks are property of their respective owners. Cisco Fire Linux OS v6.5.0 (build 4) Cisco Firepower Threat Defense for VMWare v6.5.0 (build 115) п ∣>

# 疑難排解

本節提供的資訊用於對組態進行疑難排解。

#### 通過ISE上的TCP轉儲工具進行通訊驗證

步驟1.登入ISE並選擇位於左上角的三行圖示並導航到操作>故障排除>診斷工具。

步驟2.在General tools下,選擇on TCP Dumps,然後選擇Add+。選擇主機名、網路介面檔名、儲 存庫(可選)以及過濾器,以僅收集FDM IP地址通訊流。在「儲存並**運行」中選擇** 

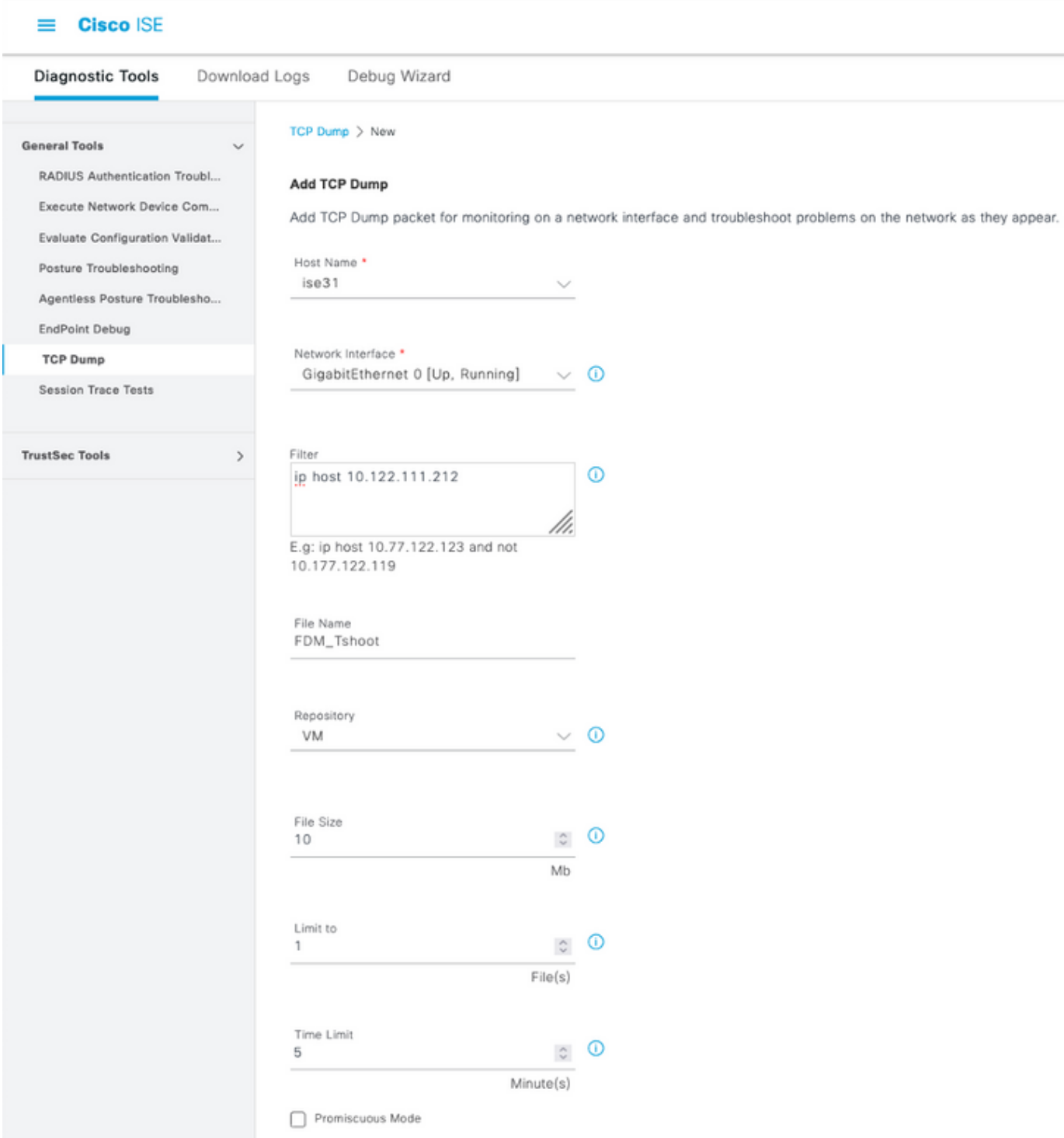

步驟3.登入FDM UI並鍵入管理員憑據。

步驟4.在ISE上,選擇Stop按鈕並驗證pcap檔案已傳送到定義的儲存庫。

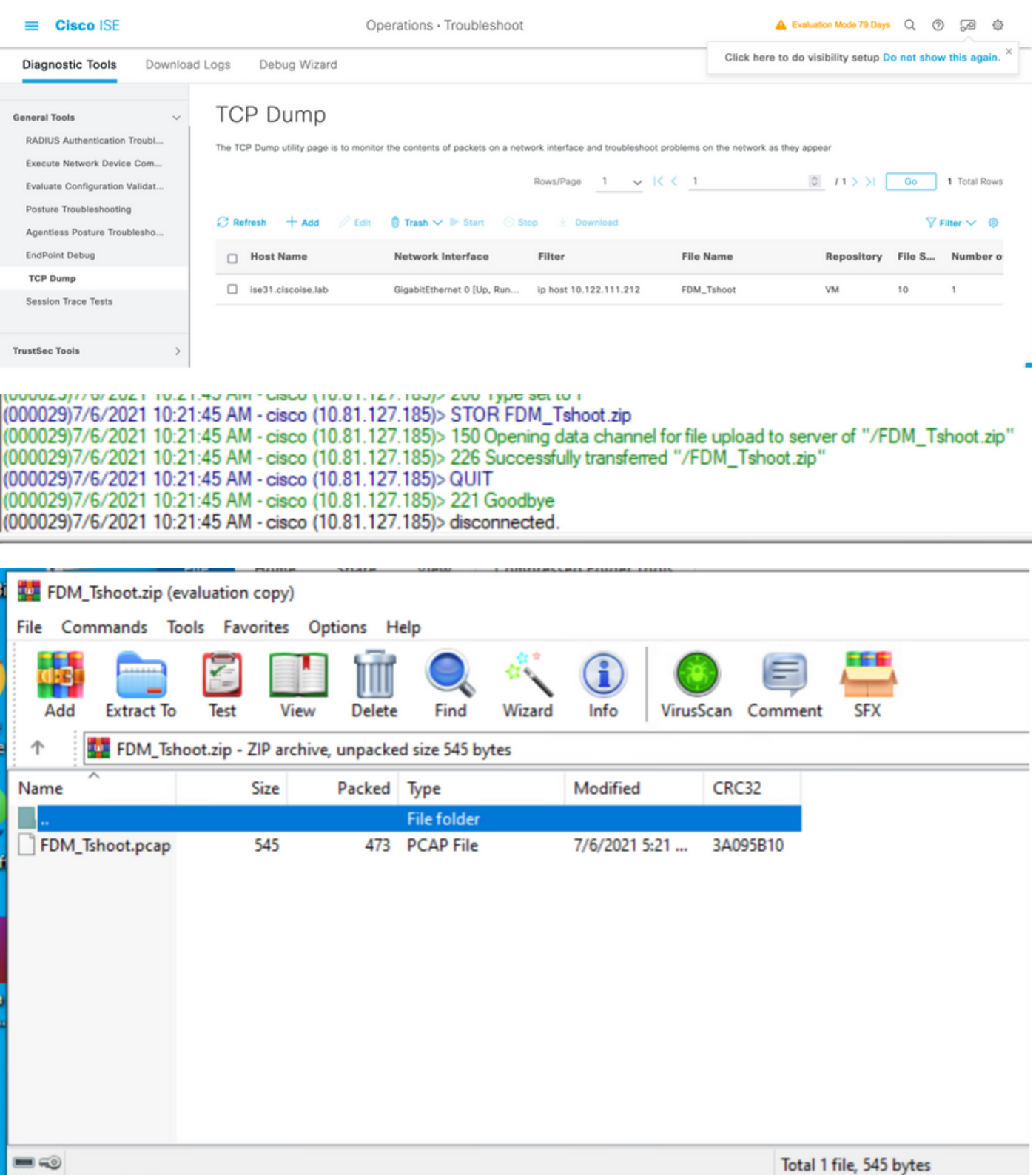

步驟5.開啟pcap檔案驗證FDM和ISE之間的成功通訊。

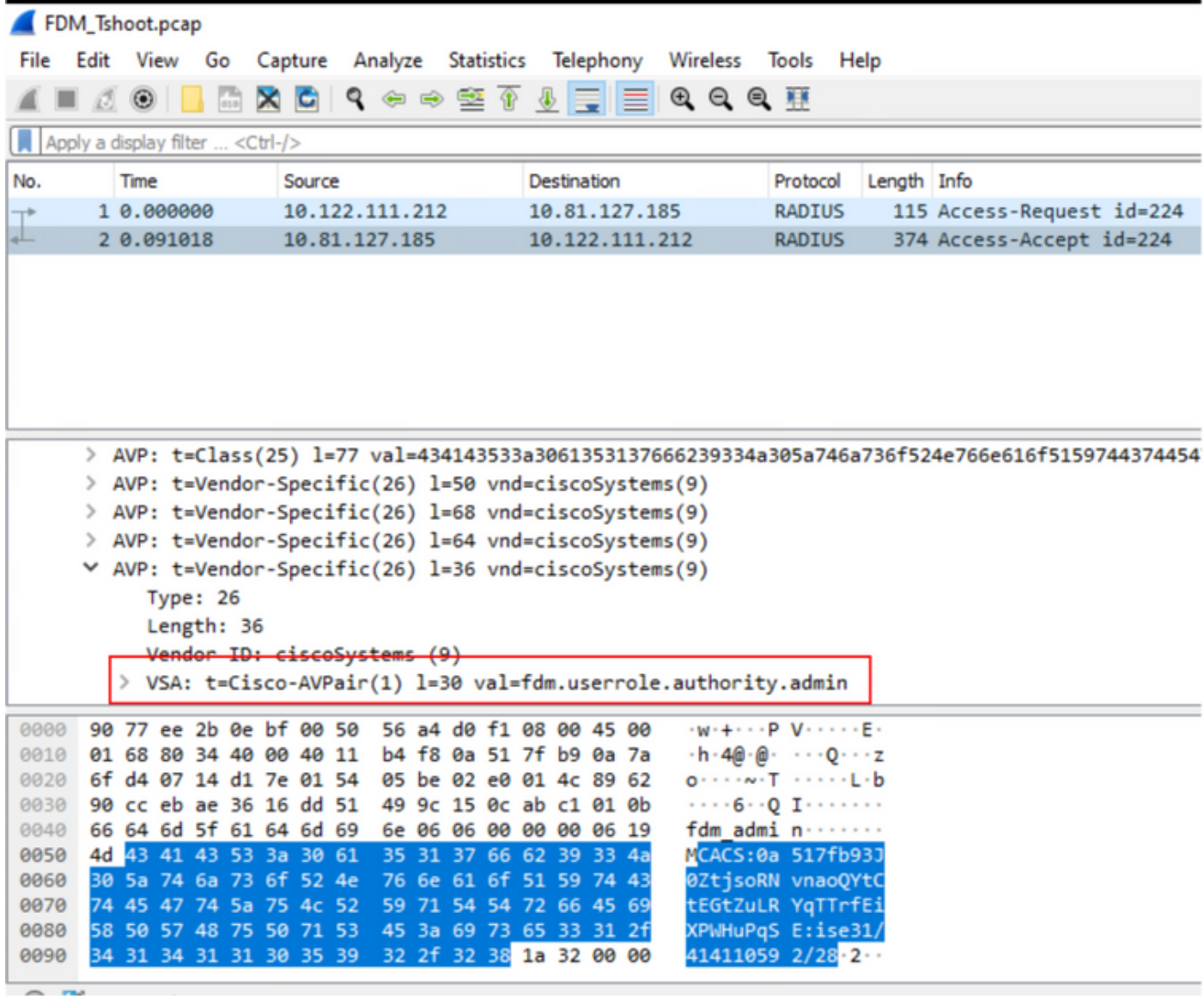

如果在pcap檔案上未顯示任何條目,則驗證以下選項:

1. 已在FDM配置中新增正確的ISE IP地址

- 2. 如果防火牆位於中間,驗證是否允許埠1812-1813。
- 3. 檢查ISE和FDM之間的通訊

#### 與FDM生成的檔案的通訊驗證。

在排除從FDM裝置頁面生成的檔案故障時,查詢關鍵字:

- FdmPasswordLoginHelper
- NGFWDefaultUserMgmt
- AAAIdentitySourceStatusManager
- RadiusIdentitySourceManager

有關此功能的所有日誌都可以在/var/log/cisco/ngfw-onbox.log中找到

#### 參考資料:

[https://www.cisco.com/c/en/us/td/docs/security/firepower/640/fdm/fptd-fdm-config-guide-640/fptd](/content/en/us/td/docs/security/firepower/640/fdm/fptd-fdm-config-guide-640/fptd-fdm-mgmt.html#id_73793)[fdm-mgmt.html#id\\_73793](/content/en/us/td/docs/security/firepower/640/fdm/fptd-fdm-config-guide-640/fptd-fdm-mgmt.html#id_73793)

常見問題

案例1 — 外部驗證無法運作

- 檢查secretKey、埠或主機名
- RADIUS上的AVP組態錯誤

• 伺服器可能處於「Dead Time」

案例2 — 測試IdentitySource失敗

- 確保儲存對對象的更改
- 確保憑據正確

# 限制

- FDM最多允許5個活動的FDM會話。
- 建立第6個會話會導致第1個會話被吊銷
- RadiusIdentitySourceGroup的名稱不能為「LocalIdentitySource」
- 最多16個RadiusIdentitySource到RadiusIdentitySourceGroup
- 在RADIUS上錯誤配置AVP會導致拒絕訪問FDM

# 問答

Q: 此功能是否在「評估」模式下工作?

A:是

Q: 如果兩個只讀使用者登入 ( 其中擁有只讀使用者1的訪問許可權 ) ,則他們從兩個不同的瀏覽器 登入。 它將如何顯示? 會發生什麼?

A:兩個使用者的會話都以相同名稱顯示在活動使用者會話頁面中。 每個條目顯示時間戳的單個值。

Q: 行為是外部radius伺服器提供存取拒絕與如果您在第二天配置了本地身份驗證,則為「無響應」 ?

A: 即使您配置了2nd的本地身份驗證,也可能會嘗試本地身份驗證,即使您獲得拒絕訪問或無響應  $\sim$ 

Q: ISE如何區分管理員登入的RADIUS請求與驗證RA VPN使用者的RADIUS請求

A: ISE不會區分管理員和RAVPN使用者的RADIUS請求。FDM檢視cisco-avpair屬性以確定 Admin訪問許可權的授權。在這兩種情況下,ISE都會傳送為使用者配置的所有屬性。

Q: 這意味著ISE日誌無法區分FDM管理員登入和同一使用者訪問同一裝置上的遠端訪問VPN。 在 ISE可以金鑰的訪問請求中,是否有任何RADIUS屬性傳遞到ISE?

A: 以下是在RADIUS身份驗證期間從FTD傳送到ISE的上行RADIUS屬性。這些屬性不會作為外部 身份驗證管理訪問請求的一部分傳送,並且可用於區分FDM管理登入與RAVPN使用者登入。

146 — 隧道組名稱或連線配置檔名稱。

150 — 客戶端型別(適用值: 2 = AnyConnect Client SSL VPN, 6 = AnyConnect Client IPsec VPN(IKEv2)。

 151 — 會話型別(適用值:1 = AnyConnect客戶端SSL VPN,2 = AnyConnect客戶端IPSec VPN(IKEv2)。

#### 關於此翻譯

思科已使用電腦和人工技術翻譯本文件,讓全世界的使用者能夠以自己的語言理解支援內容。請注 意,即使是最佳機器翻譯,也不如專業譯者翻譯的內容準確。Cisco Systems, Inc. 對這些翻譯的準 確度概不負責,並建議一律查看原始英文文件(提供連結)。